CommGen – Part II Defining and Assigning Communications

PeopleSoft CS 9.0

## **Communication Generation**

#### **Part II – Defining and Assigning Communications**

This is the second of two documents detailing the procedures to create communications with PeopleSoft. The two documents look at Communications Generation (or CommGen) through these areas:

- Part I Managing Communications (BI Publisher Setup and Communication Setup)
- Part II Defining and Assigning Communications (Comm Data Source, Template, Report Definition, Event Definition, Communication Generation)

#### Introduction

This document covers the **Communication Data Source**, **3C Events** and **Communication Generation**.

#### **Communication Data Source - Outline**

- The **Communication Data Source page** is based on the Admin Function and displays the Delivered Fields associated with the Function.
- The **Communication Data Source** is the **XML File** that is the main source of the Communication Template (created in Word and defined in Report Definition).
- To provide more fields, a **Data Source Query** is created. It describes the "what" or "from what additional data fields" the process should extract data to merge to the communication.
- With all Admin Functions, one or more queries may be added to gain any additional fields. Except for the GEN Function, this is the method to supply **Core Record Variable Fields**. (Information regarding the GEN Admin Function can be found further on in this document.)
  - When the **Data Source page** is populated, an **XML File** is created that serves as the primary source for the Communication (Word) Template.
  - o The elements involved in defining the **Data Source** are:
    - Custom Extract Data Source Query or Queries
    - Communication Data Source (XML File)
    - Microsoft Word Template
    - **Report Definition** and **Template** (BI Publisher)
    - Letter Code associated with the Report Definition

#### **3C Engine Events and the 3C Engine – Outline**

- Some characteristics of the **3C Engine**:
  - Delivered process that eliminates need to manually batch assign checklist, communications and comments.

CommGen - Part II

**Defining and Assigning Communications** 

PeopleSoft CS 9.0

- A query-based process to determine the population to whom you will be sending your Communication – a "Pop Select Query."
- Note: The Pop Select Query is an altogether separate query from the other query which is also described in this document the "Data Source Query."
- The Pop Select (or PS) Query is used to assign new communication records to individuals.
- o The Administrative Function's Bind Record MUST be used.
- The **3C Engine** is a rules-based PeopleSoft application engine that you can integrate with functional transactions to *automatically* insert or update communications, comments, and checklists records.
  - The **3C Engine** can thus reduce the amount of manual intervention (or customizations) needed to automate the use of 3Cs throughout the system.
  - The **3C Engine** *assigns rules known as* **3C Engine Events**, typically communications in the form of letters or emails.
    - The **3C Engine Event** can *be any of the 3Cs* to either a person or an organization.
      - An example of a **3C Engine Event** is adding a collections letter to a student's communication.
    - Use Administrative Functions and detail data to define the 3C Engine Events to identify sets of communication, checklists, and comments for the 3C Engine to assign.
- To set up the **3C Engine**:
  - You create a **3C Engine Event** that tells the system *what to process* (that is, which Communications, Checklists, and Comments to assign).
  - Then **Security** is set using **3C Groups**, just as security is set for Communications (as well as Checklists and Comments).
  - **3C Groups** are used to group access to **3C Events** and define security.
    - A **3C Event** will not be applied if the user is not in the **3C Event Group**. This limits who can cause **3C Events**.

#### **Communication Generation - Outline**

- The **Communication Generation process** is a procedure that enables you to select specific fields from which to extract critical data for a **Letter Code** assigned to the IDs individual or organization for whom you want to generate the communication.
  - The Communication Generation process supports Usages (names, address, and salutation), enclosures, joint communications, communication recipients, checklist extract and status update, print communication comment, and so on.
  - To use the **Communication Generation process**, you must first assign a communication record for the desired Letter Code to the intended recipients.
    - You can assign communications to individuals or organizations manually, or
    - You can use the **3C Engine** to assign them using the **Population Selection** process.
    - You can also use the **Population Selection process** from within the Communication Generation process to select the IDs to which you want to send the communication.

CommGen – Part II

Defining and Assigning Communications

PeopleSoft CS 9.0

- **NOTE these requirements.** The IDs selected are processed only if they have a Communication assigned to them which is:
  - Using the specified Letter Code,
  - Within the Communication Date Range, and
  - Is not yet completed.

#### CONTENTS

- 11. Create Custom Extract **Data Source Query** to define from what additional fields the process should extract data [Communication Data Source Query or Custom Extract Data Query ]
- 12. Create a **Communication Data Source** (XML File) [Communication Data Source page]
- 13. Create a Microsoft Word Template
- 14. Create a **Report Definition** [Associate the Communication Data Source with the target Template]
- 15. Create or Adjust the Letter Code [Associate the Report Definition with the Letter Code]
- 16. Create a **Population Selection Query** to define who should receive the communication [Pop Select]
- 17. Create Event Definition Event ID Define 3C Engine Events [Event Definition page]
- 18. Assign **3C Group**(s) to the Event Definition [Event 3C Groups page. Assign Security]
- 19. 3C Engine Run Control Run 3C Engine
- 20. Communication Generation Run Control
- 21. Person Communication Communication Outcome View Generated Communication
- 22. Assign a Communication to an Individual

#### 11. Create Custom Extract Data Query (Communication Data Source Query)

- If you don't need any additional merge data fields to include in your communication other than what the delivered generic data extract contains, then you are ready to create your Data Source and proceed to Report Definition.
- Once the letter data is defined, in order to get variable data required for the communication, you create a **Data Source Query**. Such a query needs a bind variable entered as a Prompt.
  - NOTE: If you use the GEN Administrative Function, you will not be using any Variable Data Fields in the **Data Source Query**. However, all the other rules discussed below with regard to Admin Functions still apply.
- Create one or more custom queries; the query will contain Variable Data Fields from the Administrative Function's related Core Record.
  - NOTE: The GEN Admin Function does not have a **Core Record**.
- Two warnings from PeopleBooks:
  - You must include at least query prompts that retrieve person ID or organization ID or a combination of the two.

CommGen - Part II

Defining and Assigning Communications

PeopleSoft CS 9.0

- You must list each prompt that you create as criteria in the Criteria page of the Query Manager component.
- The Data Source Queries will be added to the Communication Data Source page under Custom Extract Data.
- In order to test the validity of the query output, once the query is created, create a test version, excluding the prompts for variable data.
- The PeopleTools Query tool (Navigation: Reporting Tools > Query > Query Manager) is used to create most Communication Data Sources.
- When naming the Data Source Query, keep in mind that you can use the same query for different Letter Codes, so do not limit the name by the Letter Code. If appropriate, you may want to enter either the Context or Category as the last part of the name. In general, name it as follows.

Naming Convention for Custom Data Source Queries (30 characters)

- Letter "W"
  - Two letter code for the office
- Underscore
- Two letters "DS" for Data Source
- Underscore
- Name describing content of query
- Example: WSF\_DS\_NET\_ACCT\_BAL
- NOTE: The Data Source Query defines the "what," or "from what additional data fields" the process should extract data to merge to the communication.
  - This query should *not* define "who" should receive the communication.
  - That information can be acquired through a Pop Select query described later.
- When using Query in conjunction with RTF template-based files, design the Data Source structure to be as close as possible to the actual document template structure to improve runtime performance.
- Important: Create Prompts in the query:
  - The Data Source Query must be based on the **Administrative Function** used in the **Communication Data Source** setup.
  - About Prompts: Minimally, the query must include one query prompt to retrieve a Person ID or Organization ID, or a combination of the two.
    - 1. The query must be prompted on fields that can be populated using the Administrative Function key fields, and no others.
    - 2. You don't have to prompt on every key field
    - 3. The prompts should return the specified fields for just one ID.
  - Don't build conditional logic into your custom Data Source queries. Otherwise you'll get very strange results in your communications. Build good Pop Select queries instead (later).
  - Avoid using Expressions as part of a field or criteria, as the process may abend abnormally. (Note: This warning is from the March 2010 Oracle White Paper—Campus Solutions 9.0 Communication Generation)
  - IMPORTANT NOTE about Prompts in the Data Source Query
    - 1. Based on the **Data Source Context** selected for the **Communication Data Source**, the Query prompt(s) will be validated when the **Register Data Source** button is clicked.
    - 2. Validation of any given Data Source Context will be based on the following:

CommGen – Part II Defining and Assigning Communications

- 3. Unique Prompt Name Person ID and Organization ID: Validate the Person/Organization Context - Person ID and Organization ID fields:
  - a. On the Edit Prompt Properties page, change the Unique Prompt Name. BIND
     1 is replaced as Unique Prompt Name value
  - b. Change *Person ID* fields (e.g. EMPLID), from BIND1 to PERSON\_ID
  - c. Change Organization ID fields (EXT\_ORG\_ID), from BIND1 to COMMON\_ID

| Original Prompt Prop    | perties – EMPLID              | Edited Prompt Prop      | oerties – EMPLID              |
|-------------------------|-------------------------------|-------------------------|-------------------------------|
| Edit Prompt Properties  | *Heading Type:<br>RFT Short 🖌 | Edit Prompt Properties  | *Heading Type:<br>RFT Short V |
| *Туре:                  | Heading Text:                 | *Type:                  | Heading Text:                 |
| Character 🗸             | ID                            | Character V             | ID                            |
| *Format:                | *Unique Prompt Name:          | *Format:                | *Unique Prompt Name:          |
| Upper 🗸                 | BIND1                         | Upper 🗸                 | PERSON_ID                     |
| Length: 11<br>Decimals: |                               | Length: 11<br>Decimals: |                               |
| *Edit Type:             | Prompt Table:                 | *Edit Type:             | Prompt Table:                 |
| No Table Edit 🗸         | Q                             | No Table Edit 🗸         | Q                             |
| OK Cancel               | )                             | OK Cancel               |                               |

- 4. *Variable Data Fields:* Validate the Administrative Function Context *Variable Data Fields* (found in Administrative Function Core Records)
  - a. On the **Edit Prompt Properties** page, change the **Unique Prompt Name** from "BIND1" to the actual name of the field (e.g., ACAD\_CAREER, STRM).
  - b. Below is an example showing how to change the Prompt Properties for the Variable Data Field of ACCOUNT\_TERM (which is associated with the Administrative Function Code of SFAC):

CommGen – Part II Defining and Assigning Communications

PeopleSoft CS 9.0

| Original Prompt Properties – Variable Data Field                                                                                                    | Edited Prompt Properties – Variable Data Field                                                                                                    |  |
|----------------------------------------------------------------------------------------------------|----------------------------------------------------------------------------------------------------|--|
| Edit Prompt Properties         Field Name:       *Heading Type:         ACCOUNT_TERM       RFT Short ✓         *Type:       Heading Text:         Character       Acct Term         *Format:       *Unique Prompt Name:         Number Only       BIND1         Length:       4         Decimals: | Edit Prompt Properties         Field Name:       *Heading Type:         ACCOUNT_TERM       RFT Short ✓         *Type:       Heading Text:         Character       ✓         *Format:       Acct Term         Number Only       ✓         Length:       4         Decimals:       ✓ |  |
| *Edit Type:     Prompt Table:       Prompt Table     Q       OK     Cancel                                                                                                    | *Edit Type:     Prompt Table:       No Table Edit     Q       OK     Cancel                                                                                                    |  |

- 6. *Keep in mind that with the GEN Admin Function, there will be no Variable Data Fields involved.*
- 7. Edit Type: In each instance, for the Edit Type, select No Table Edit.
- 8. Prompt Table: Be sure that Prompt Table is blank.
- **NOTE:** Without a prompt called PERSON\_ID or ORG\_ID, the query will not be available to a Communication Data Source.
- Save and name the query. The query name to be used with the next step is WSF\_DS\_NET\_ACCT\_BAL.
  - 1. This query is based on only one table (record or view): WSF\_NET\_ACT\_BAL.
  - 2. There is only one Prompt: PERSON\_ID as the Unique Prompt Name, replacing

#### 12. Create a Communication Data Source (XML File)

- The Data Source is an XML file produced by PeopleSoft that contains <u>all the data fields</u> you want to merge into your letter. At this point in the process the XML file will only contain the field names with sample data.
- Open this page to add or update a Communication Data Source Navigation: Campus Community> Communications> Set Up Communications> Communication Data Source
- Note: A stock set of standard communication data (name, address, etc.) is included by default. Any additional information you want to add can be included using PeopleSoft Query.
  - You can have multiple simple queries to retrieve additional information, i.e. only pull data related to a single topic.
- The Data Source Map ID links the XML Data Source to the Communication Generation process information.
- Using the **Register Data Source** button on the bottom of the page automatically stores the **Data Source** inside the appropriate PeopleTools tables.

CommGen – Part II Defining and Assigning Communications

- IMPORTANT NOTE: The Communication Data Source is different from Data Source under BI Publisher. For the Communication Generation process to succeed, the Communication Data Source *must* be created from the Communication Data Source page within Campus Community, *not* from within Reporting Tools > BI Publisher.
- **OPENING AN EXISTING DATA SOURCE:** In most instances the **Communication Data Source** will already exist.
  - To search for an existing **Data Source**, in the **Data Source Map ID** box, type in the name, if known.
  - If the Data Source Map ID not known, you can search the entire list or you can type in part of the name, i.e., the **Admin Function**, using "contains" or a wild card (%). For example, to search for a result containing the **Admin Function** named **SFAC**, you could type "SFAC" as follows, and any current **Data Source Map IDs** containing that name will be listed:

|   | Favorites   Main Menu > Campus Community > Communications > Set up Communications > Communication Data Source |
|---|----------------------------------------------------------------------------------------------------|
|   |                                                                                                    |
|   | Communication Data Source                                                                                     |
|   | Enter any information you have and click Search. Leave fields blank for a list of all values.                 |
|   | Find an Existing Value                                                                                        |
|   | ▼ Search Criteria                                                                                             |
|   | Data Source Map ID: begins with 👻                                                                             |
| 9 | Administrative Function: begins with V GEN                                                                    |
|   | Description: begins with 👻                                                                                    |
|   |                                                                                                    |
|   | Search Clear Basic Search Save Search Criteria                                                                |
|   |                                                                                                    |
|   |                                                                                                    |
|   | Find an Existing Value Add a New Value                                                                        |

- Select the Data Source Map ID.
- When you open the page, most fields associated with the Data Source Map ID (in this example: WSF\_GENERAL\_DATA\_SOURCE note that this does not follow the naming conventions discussed below) will be filled in, including the fields in the sections Data Source Context and Generic Process Data, similar to the following:

# CommGen – Part II

Defining and Assigning Communications

| Favorites Main | Menu > Ca     | impus Commur    | iity >  | <ul> <li>Communications</li> </ul> | > | Set up Communicat | ions   | > Communica    | tion     | Data Source   |
|----------------|---------------|-----------------|---------|------------------------------------|---|-------------------|--------|----------------|----------|---------------|
|                |               |                 |         |                                    |   |                   |        |                |          |               |
| Commu          | nication      | Data Sou        | irce    | e                                  |   |                   |        |                |          |               |
|                |               |                 |         |                                    |   |                   |        |                |          |               |
| *Data Sourc    | e Map ID      | WSF_GENER       | RAL_E   | DATA_SOURCE                        |   |                   |        |                |          |               |
| Description    | I             | WSF General     | Data    | a Source                           |   | ]                 |        |                |          |               |
| Owner ID       |               | Student Fina    | ncials  | s 🗸                                | ] |                   |        |                |          |               |
| Data Sourc     | е Туре        | XMLDoc Obj      | ect     |                                    |   |                   |        | Active         |          |               |
| Data Source    | ce Context    |                 |         |                                    |   |                   |        |                |          |               |
|                | o context     |                 |         |                                    |   |                   |        |                |          |               |
| *Administr     | ative Functio | on GEN          | Q       | General                            |   |                   |        | Person         | [        | Organization  |
| Conoric Dr     | ocess Data    |                 |         |                                    |   |                   |        | Find   🔽       | <b>5</b> | 1-9 of 9 Last |
| Sequence       | Description   |                 |         |                                    |   | Sam               | le Dat | ta Folder Name |          | Critical Data |
| 1              | List of Chec  | klist Items     |         |                                    |   | CHE               | KLIS   | T_ITEMS        |          |               |
| 2              | List of Enclo | osures          |         |                                    |   | ENC               | .osui  | RES            |          |               |
| 3              | Address for   | a person        |         |                                    |   | PER_              | ADDF   | RESS           |          |               |
| 4              | List of Perso | on Communica    | ation I | Recipients                         |   | PER_              | сом    | M_RECIP        |          |               |
| 5              | Email Addre   | ess for Person  |         |                                    |   | PER               | EMAI   | L              |          |               |
| 6              | Name for in   | dividual addre  | ss      |                                    |   | PER               | NAME   | E_ADDR         |          |               |
| 7              | Name for ex   | dra use         |         |                                    |   | PER_              | NAME   | E_EXTRA        |          |               |
| 8              | Name for in   | dividual saluta | tion    |                                    |   | PER_              | NAME   | E_SAL          |          |               |
|                |               |                 |         |                                    |   |                   |        |                |          |               |
| 9              | Name for joi  | int salutation  |         |                                    |   | PER_              | NAME   | E_SALJNT       |          |               |

- The **Data Source Context** section provides the **Administrative Function** name. The appropriate boxes, Person and/or Organization are checked.
- The Generic Process Data section lists the generic data that the Communication Generation process must always extract to accommodate all of the Campus Solutions communication features.
  - 1. The data varies depending on whether the context is for a person, an organization, or both.
  - 2. Each of the features is associated with the names of the records into which the extracted data will be placed for the BI Publisher templates.
  - 3. You can prioritize the order of the records using sequencing, but you cannot add or delete any of them.
  - 4. Under the **Critical Data** column to the right, you can check the boxes to indicate which are considered critical. Later, when generating letters, you can indicate not to generate if Critical Data is missing.
  - 5. Since letters and emails have different critical data, set up two CDS's for each administrative function. The setup must indicate what data is considered critical. To send an email, it is critical that the prospect, applicant, or student has an email address; a postal address is critical data for a letter.
- CREATING A NEW DATA SOURCE: If a new Data Source is required, these are the instructions.
  - After assuring yourself that the required **Data Source Map ID** does not currently exist, click on **Add a New Value**.

CommGen - Part II

**Defining and Assigning Communications** 

PeopleSoft CS 9.0

- Type in the name using the Naming Conventions shown here for the **Data Source Map ID** (Communication Data Source).
- NOTE: There may be IDs for other offices, but not the one you are seeking. This circumstance will require a new ID to be created.

| 147 | aming Convention for Communication Data Source                                                                                 |  |
|-----|----------------------------------------------------------------------------------------------------|--|
| VV  | 30 characters                                                                                                    |  |
|     | Letter "W"                                                                                                    |  |
|     | Two-letter code for the office                                                                                                 |  |
|     | Underscore, then the three- or four-character name of the<br>Administrative Function (exception is "GENERAL" instead of "GEN") |  |
|     | Underscore, then "DATA_SOURCE"                                                                                                 |  |
|     | Underscore, then either "LETTER" or "EMAIL"                                                                                    |  |

• The following page will open with only the first box (**Data Source Map ID**) filled in (with the new name you created). In this example, the name is WSF\_GENERAL\_DATA\_SOURCE\_LETTER.

| Favorites Main Menu > Can | npus Community > C | ommunications > Se | et up Comm   | unications > Communicatio | on Data Source        |
|---------------------------|--------------------|--------------------|--------------|---------------------------|-----------------------|
|                           |                    |                    |              |                           |                       |
| Communication             | Data Source        |                    |              |                           |                       |
| Communication             | Butta Bource       |                    | _            |                           |                       |
| *Data Source Map ID       | WSF_GENERAL_DA     | TA_SOURCE_LET      | J            |                           |                       |
| Description               |                    |                    |              |                           |                       |
| Owner ID                  |                    | ~                  |              |                           |                       |
| Data Source Type          | XMLDoc Object      |                    |              | ✓ Active                  |                       |
| Data Source Context       |                    |                    |              |                           |                       |
| *Administrative Functio   | n                  |                    |              | Person                    | Organization          |
| Generic Process Data      |                    |                    |              | Find   🗖                  | First 🚺 1 of 1 🕨 Last |
| Sequence Description      |                    |                    |              | Sample Data Folder Name   | Critical Data         |
| 1                         |                    |                    |              |                           |                       |
| Custom Extract Data       |                    |                    |              | Find   🖾 🛛 F              | irst 🚺 1 of 1 🕨 Last  |
| Sequence *Type            | Query Name         |                    |              | Application Class         |                       |
| 1 Query                   |                    | (                  | 2            |                           | + -                   |
| Registered Date/Time      |                    | Registe            | red By       |                           |                       |
| Last Update Date/Time     |                    | Last Up            | date User II | D                         |                       |
|                           |                    |                    |              |                           |                       |
|                           |                    |                    |              |                           |                       |
| Register Data Source      |                    |                    |              |                           |                       |

- Add a meaningful description in the **Description** box.
- The **Owner ID** is optional. If you choose to use it, select the appropriate item from the **Owner ID** dropdown box, such as *Student Financials* or *Student Records*.
- Data Source Type will read XML Doc Object.
- The **Active** box will be checked. Do not change.

CommGen – Part II

**Defining and Assigning Communications** 

- Under **Data Source Context**, **\*Administrative Function**, click on the magnifying glass and select the appropriate item.
  - 1. The **Administrative Function** drives the fields that are included by default (Generic Process Data).
  - 2. Once you have selected the **Administrative Function**, the section headed **Generic Process Data** will be populated with information related to that Function.
- The **Person** and/or **Organization** boxes are checked depending upon the **Administrative Function** selected.
  - 1. Note that when both boxes are checked, there are 12 rows under Generic Process Data.
  - 2. When just the Person box is checked, there are nine rows.
  - 3. And when just the Organization box is checked, there are five rows.
  - 4. You can select or deselect either one of them. In this example, the Organization box is unchecked.
- The **Communication Data Source** page will now be similar to this:

| *Data Source Map ID | WSF_GENERAL_DATA_S            | OURCE_LET      |                                            |                        |
|---------------------|-------------------------------|----------------|--------------------------------------------|------------------------|
| Description         | WSF General Data Source       | Letter         |                                            |                        |
| Owner ID            |                               | ~              |                                            |                        |
| Data Source Type    | XMLDoc Object                 |                | Active                                     |                        |
| Data Source Conte   | d -                           |                |                                            |                        |
| *Administrative Fur | iction GEN Q General          |                | ✓ Person                                   | Organization           |
| Generic Process Da  |                               |                |                                            | irst 🗹 1-9 of 9 🖸 Last |
| Sequence Descript   | on<br>iecklist Items          |                | Sample Data Folder Name<br>CHECKLIST ITEMS | Critical Data          |
| 2 List of Er        |                               |                | ENCLOSURES                                 |                        |
|                     | for a person                  |                | PER_ADDRESS                                |                        |
| 4 List of Pe        | rson Communication Recipients |                | PER_COMM_RECIP                             |                        |
| 5 Email Ad          | dress for Person              |                | PER_EMAIL                                  |                        |
| 6 Name fo           | individual address            |                | PER_NAME_ADDR                              |                        |
| 7 Name for          | extra use                     |                | PER_NAME_EXTRA                             |                        |
| 8 Name for          | individual salutation         |                | PER_NAME_SAL                               |                        |
| 9 Name fo           | joint salutation              |                | PER_NAME_SALJNT                            |                        |
| Custom Extract Dat  | a                             |                | Eind   💭 Fir                               | st 🖸 1 of 1 🖸 Last     |
| Sequence *Type      | Query Name                    |                | Nbr Application Class                      |                        |
| 1 Query             | ✓                             | <u>م</u>       |                                            | + -                    |
| Registered Date/Tim | e                             | Registered By  |                                            |                        |
| Last Update Date/Ti |                               | Last Update Us |                                            |                        |

CommGen – Part II Defining and Assigning Communications

- **Critical Data:** As mentioned above, under the **Critical Data** column to the right, you can check the boxes to indicate which are considered critical to the creation of the output for individual or organization recipients.
  - 1. At a later step in the process, on the Communication Generation page, administrative users can specify what to do if Critical Data are missing:
    - a. Either to process the communication without the data, or
    - b. Not to process the communication for IDs that are missing the data.
  - 2. Note that Checklist Items, Enclosures, and Person Communication Recipients cannot be marked as Critical Data.

CommGen – Part II Defining and Assigning Communications

PeopleSoft CS 9.0

- Custom Extract Data: Add Custom Extract Data, i.e. the Data Source Query
  - Whether updating an existing ID or creating a new one, using the **Query Name** Search/Lookup drop down box, include one or more custom Data Source Queries to include additional data to your communications as described above.
  - When using the Search/Lookup for the Query Name, logic evaluates the settings in the Data Source Context section (which comes from the Administrative Function) based on:

| dministr  | ative Function GEN Q General            | V Person                | Organization      |
|-----------|-----------------------------------------|-------------------------|-------------------|
| neric Pro | ocess Data                              | Find   🗖 First          | 🚺 1-9 of 9 🚺 Last |
| quence    | Description                             | Sample Data Folder Name | Critical Data     |
| 1         | List of Checklist Items                 | CHECKLIST_ITEMS         |                   |
| 2         | List of Enclosures                      | ENCLOSURES              |                   |
| 3         | Address for a person                    | PER_ADDRESS             |                   |
| 4         | List of Person Communication Recipients | PER_COMM_RECIP          |                   |
| 5         | Email Address for Person                | PER_EMAIL               |                   |
| 6         | Name for individual address             | PER_NAME_ADDR           |                   |
| 7         | Name for extra use                      | PER_NAME_EXTRA          |                   |
| 8         | Name for individual salutation          | PER_NAME_SAL            |                   |
| 9         | Name for joint salutation               | PER_NAME_SALJNT         |                   |
|           |                                         |                         |                   |
|           | tract Data                              | Find First              | 🛾 1 of 1 🖸 Last   |

1. Whether Person and/or the Organization is associated with the Function.

- In addition, the system evaluates which queries contain the Record that contains the Variable Data fields from the Administrative Function indicated on the page, and restricts the return of those queries.
- 3. The **Max Nbr**, or maximum number, is specific to queries only. The number can be used to restrict the number of rows selected. In general, leave the field blank or you can set it to 99. See below for more information.
- As discussed above, if a query is used, you *MUST* include prompts for the fields needed for the record that is being joined via the Communication record, including the Variable Data. For instance, you will always be passing Emplid.
  - a. NOTE: As alluded to above, the Unique Prompt Name field in the Data Source Query must be the name of the Variable Data field, e.g. EMPLID becomes PERSON\_ID.

CommGen - Part II

**Defining and Assigning Communications** 

PeopleSoft CS 9.0

- NOTE: A bind record is not needed here. That will be discussed later in relation to Pop Select Queries.
- **Register the Data Source:** Once the **Custom Extract Data** query has been added, click on the **Register Data Source** button at the bottom of the page.
  - The system evaluates each query when you register the Communication Data Source and registers only the queries that it validates can be successfully executed by the Communication Generation process.
  - The system compares the setup of the query prompts with the information in the **Data Source Context** of the Communication Data Source, i.e. the Administrative Function and the Person/and or Organizations.
  - NOTE: If the expected query does not appear as a choice, review the elements of the Data Source Query to be sure that it meets all the needed conditions as enumerated above.
  - When you Register the Data Source, the button text will be grayed out, and the audit information fields (i.e. Registered Date/Time, etc.) will be populated by the system.
  - The bottom of the page will now resemble this:

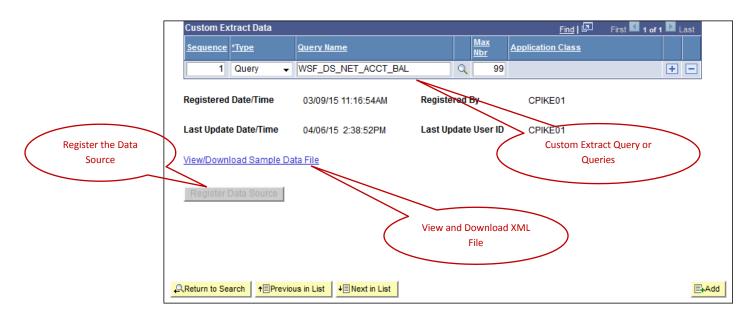

#### • View and Download the Sample XML Data File

- 1. Next, in order to view and download the XML file, click on the **View/Download Sample Data File** link. The entire XML file will display.
- 2. The output from the Data Source Query is appended at the end of the generated sample data and is ready for use in a BI Publisher template.
- 3. The beginning of the XML file will resemble this:

CommGen – Part II Defining and Assigning Communications

PeopleSoft CS 9.0

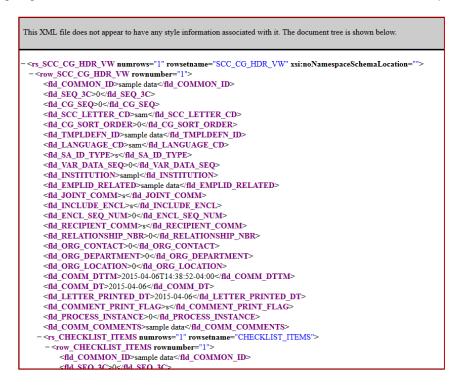

4. The end of the XML file will resemble this:

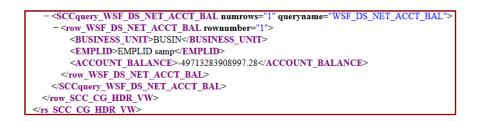

- Save the XML file by right-clicking on the file and selecting "Save Page As." Save it to a location that you can access when creating your Word template.
  - 1. The XML file will be needed to load into the Word template using the delivered Design Helper tool during a later step.
  - 2. The file contains all the fields that the **Communication Generation** process will extract, which can be included as variables in a Word template.
- IMPORTANT NOTE about reregistering: When a change is made to the **Communication Data Source**, including any update to the query (or queries) or application class, the system reactivates the **Register Data Source** button.
  - 1. The button must be clicked again to re-register the **Data Source**.
  - 2. The **Data Source** must be registered again for the system to accept and use the changes.

CommGen – Part II Defining and Assigning Communications

- 3. Note that after you have clicked on the button, the **Last Update** information is refreshed.
- Communication Data Source page with multiple queries: The following is an example of a different Communication Data Source page that has three data source queries associated with it under Custom Extract Data. The fields in this section are populated as follows:
  - 1. **\*Type**: Query.
  - 2. **Query Name**: Three queries that were selected from the dropdown.
  - 3. *Max Nbr*: The maximum rows of data for the query to extract for one emplid.
    - a. **NOTE:** To extract all the possible values for an ID, leave the Max Nbr field blank or set to 99. For example, if your query includes the ACAD\_CAREER field and an ID has an application for 5 different academic careers, when the field is blank the query will extract 5 of the values. If you want to extract only 2 values, set the maximum number to 2.

| Data Sou  | rce Map ID   | WAD VAR PROP DS               |    |    |                         |                           |
|-----------|--------------|-------------------------------|----|----|-------------------------|---------------------------|
| Descripti |              | Variable Prospect Data Source | _  |    |                         |                           |
| Dwner ID  |              | Campus Community              | •  |    |                         |                           |
| Data Sou  | ce Type      | XMLDoc Object                 |    |    | Active                  |                           |
| Data Sou  | irce Context |                               |    |    |                         |                           |
| *Adminis  | trative Func | tion PROP Prospect Progr      | em |    | V Person                | Organization              |
| Conorio I | Process Data |                               |    |    |                         | First CI 1-9 of 9 CI Last |
| Sequence  |              |                               |    |    | Sample Data Folder Name | Critical Data             |
| 1         | List of Che  | oklist Items                  |    |    | CHECKLIST_ITEMS         |                           |
| 2         | List of End  | losures                       |    |    | ENCLOSURES              |                           |
| 3         | Address fo   | r a person                    |    |    | PER_ADDRESS             |                           |
| 4         | List of Pers | on Communication Recipients   |    |    | PER_COMM_RECIP          |                           |
| 5         | Email Addr   | ress for Person               |    |    | PER_EMAIL               |                           |
| 6         | Name for in  | ndividual address             |    |    | PER_NAME_ADDR           | <b>V</b>                  |
| 7         | Name for e   | extra use                     |    |    | PER_NAME_EXTRA          |                           |
| 8         | Name for in  | ndividual salutation          |    |    | PER_NAME_SAL            |                           |
| 9         | Name for je  | pint salutation               |    |    | PER_NAME_SALJNT         |                           |
| Custom I  | Extract Data |                               |    |    |                         | st 🚺 1-3 of S 🚺 Last      |
| Sequence  |              | Query Name                    |    |    | Application Class       |                           |
|           | Query        | WADDS_VAR_CITIZENSHIP         | Q  | 99 |                         | + <b>-</b>                |
|           | Query        | WADDS_VAR_ETHNCITY            | Q  | 99 |                         | E E                       |
| 3         | Query        | WADDS_VAR_PHONE               | Q  | 1  |                         | + -                       |

CommGen – Part II Defining and Assigning Communications

PeopleSoft CS 9.0

#### 13. Create a Template in Microsoft Word

- **BI Publisher Design Helper:** In order to create a template in Microsoft Word, you will need to download and install BI Publisher Design Helper. If you have a version of Microsoft Word later than 2010, there are specific instructions to follow to install the product. See document **XXXXXXXX** for details.
  - BI Publisher is the product you will use to add XML coding to your Word template for letters, emails, labels, and envelopes.
  - Follow instructions within PeopleSoft: *Main Menu> Reporting Tools> XML Publisher> Setup> Design Helper.* 
    - 1. Or download <u>http://www.oracle.com/technetwork/middleware/bi-</u> publisher/downloads/index.html
  - You may also need to download Java Runtime Environment (JRE) if it is not already installed on your system –
    - 1. See below under POSSIBLE PROBLEM WITH FIRST TEMPLATE CREATION
    - 2. And look at <a href="http://java.com/en/download/index.jsp">http://java.com/en/download/index.jsp</a>
- Creating a Template in Word: These instructions are for creating a template in Word from scratch.
  - However, it is likely that you have existing letters that you will want to utilize. In that case, adapt these directions as needed.
  - NOTE: If you have a letter that already has data fields, do not overwrite those fields; rather, copy the text into a new letter.
  - BI Publisher is a standalone Java-based reporting technology that provides users with the ability to design and create document templates with common desktop applications such as Microsoft Word (and Adobe Acrobat). Below are general instructions on the creation of templates using Microsoft Word.
  - The BI Publisher Word Plug-in, or Template Builder, is a wizard extension of Microsoft Word that simplifies the creation of RTF templates.
  - Template Builder demos and samples, which are loaded during the installation of Template Builder can be found in the following location on a user's hard drive:
    - 1. C:\Program Files\Oracle\BI Publisher\BI Publisher Desktop\demos
    - 2. C:\Program Files\Oracle\BI Publisher\BI Publisher Desktop\samples\RTF templates
  - Once the **Sample Data** (XML file) has been saved, open Word (Tip: Put in a few blank lines at the top of the page).
  - Select **Add-Ins** from the menu. The screen will appear as follows with the choices applicable to Add-Ins:

|   | W 🚽 🤊 - O =           | Uniarity - Waldstoon Compiled Wedler     | Internet Support | $\bigcirc$         | Document2 - Microsoft Word |
|---|-----------------------|------------------------------------------|------------------|--------------------|----------------------------|
|   | File Home In          | sert Page Layout References Mailings     | Review View      | Add-Ins EndNote X4 | Acrobat                    |
|   | Oracle BI Publisher 🔻 | Data • Insert • Preview • Tools • Help • |                  |                    |                            |
|   |                       |                                          |                  |                    |                            |
| Ч | Menu Commands         | Custom Toolbars                          | /                |                    |                            |

CommGen – Part II Defining and Assigning Communications

PeopleSoft CS 9.0

Load the sample XML data by navigating to Data > Load XML Data.

| File  | Home I           | nsert | Page Layout     | References     | Mailings | Review |
|-------|------------------|-------|-----------------|----------------|----------|--------|
| Oracl | e BI Publisher 🔻 | Data  | Insert - Previe | w * Tools * He | lp -     |        |
|       |                  | 12    | Load XML Data   |                |          |        |
|       |                  | -     | Load XML Schem  | ia             |          |        |
| Menu  | Commands         |       | Custom To       | polbars        |          |        |

- A window will open. Navigate to the XML file you saved (in this example, WSF\_GENERAL\_DATA\_SOURCE).
- When the following message appears, indicating the data was successfully loaded, click OK.

| Microsoft W | Vord 💌           |
|-------------|------------------|
| Data load   | led successfully |
|             | OK               |

- After entering the text of the communication, move the cursor to where you want the first variable field placed.
- Add the variable fields by clicking on *Insert > Field*.

| Insert   | Page   | Layout                     | References       | Mailings | Review | View | Add-Ins |
|----------|--------|----------------------------|------------------|----------|--------|------|---------|
| ▼ Data ▼ | Insert | <ul> <li>Previe</li> </ul> | w * Tools * Help | C        |        |      |         |
|          | ab     | Field                      |                  |          |        |      |         |
|          |        | Table W                    | izard            |          |        |      |         |
| _        |        | Table/Fo                   | rm               |          |        |      |         |
|          |        | Pivot Tak                  | ole              |          |        |      |         |
|          | db     | Chart                      |                  |          |        |      |         |
|          |        | Repeatir                   | ng Group         |          |        |      |         |
|          |        | Conditio                   | nal Format       |          |        |      |         |
|          |        | Conditio                   | nal Region       |          |        |      |         |
|          |        | All Field                  |                  | -        |        |      |         |

• The list of fields appears:

CommGen – Part II Defining and Assigning Communications

PeopleSoft CS 9.0

| Field    |                                  |            |          |             | 23 |  |  |  |
|----------|----------------------------------|------------|----------|-------------|----|--|--|--|
| Find     |                                  |            | •        | Find Next   |    |  |  |  |
| P Rs     | Scc Cg Hdr V                     | 'w         |          |             |    |  |  |  |
|          | @numrows                         |            |          |             |    |  |  |  |
|          | @rowsetna                        | me         |          |             |    |  |  |  |
|          | @xmlns:xsi                       |            |          |             |    |  |  |  |
|          | @xsi:noNamespaceSchemaLocation   |            |          |             |    |  |  |  |
| 🗄 🗁      | Row Scc Cg                       | Hdr Vw     |          |             |    |  |  |  |
|          | - 🗆 @rown                        | umber      |          |             |    |  |  |  |
|          | - 🗉 Fld Con                      | nmon Id    |          |             |    |  |  |  |
| -        | 🗉 🛛 Fld Seq                      | 3c         |          |             |    |  |  |  |
| -        | 🗉 🛛 Fld Cg 🕯                     | Seq        |          |             |    |  |  |  |
|          | 🗉 🛛 Fld Scc                      | Letter Cd  |          |             |    |  |  |  |
|          | 🗉 🛛 Fid Cg S                     | Sort Order |          |             |    |  |  |  |
|          | 🗉 🛛 Fld Tmp                      | oldefn Id  |          |             |    |  |  |  |
|          | - 🗉 🛛 Fld Lan                    |            |          |             |    |  |  |  |
| -        | 🗉 🛛 Fld Sa I                     |            |          |             |    |  |  |  |
|          |                                  | Data Seq   |          |             | -  |  |  |  |
| Example  | 2                                |            |          |             |    |  |  |  |
| Calculat | ion                              |            | <u> </u> | On Grouping |    |  |  |  |
| Ford     | ce LTR Directi                   | ion        |          |             |    |  |  |  |
| In       | nsert                            | Clos       | e        | Help        | )  |  |  |  |
| Please s | Please select a node in the tree |            |          |             |    |  |  |  |

- Default fields begin with "Fld" such as "Fld Emplid," "Fld First Name" and "Fld Emailid."
- If you cannot locate the field, use the Find box at the top. When you have the field selected, click on the Insert button.

| ſ | Field         |                                                                                                    |           |
|---|---------------|----------------------------------------------------------------------------------------------------|-----------|
|   | Find em       | ail 🔹                                                                                                    | Find Next |
|   |               | numrows<br>rowsetname<br>ww Per Comm Recip<br>@rownumber<br>Fid Emplid<br>Fid Relationship Nbr<br>Fid Effdt<br>Fid Eff Status<br>Fid All Communicatio<br>Fid Emplid Related<br>Fid Address Type<br>Fid Emailid<br>Fid Address Type<br>Fid Emailid<br>Fid Country<br>sample data |           |
|   | Insert        | Close                                                                                                    | Help      |
| Ţ | Click Insert. |                                                                                                    |           |

• Continue in the same manner until all the fields have been entered.

CommGen – Part II Defining and Assigning Communications

PeopleSoft CS 9.0

| fld_EMAILID                                                                       |
|-----------------------------------------------------------------------------------|
| fld_NAME<br>fld_ADDRESS1<br>fld_CITY, fld_STATE_fld_POSTAL<br>fld_COUNTRY_DESCR   |
| Dear Student:                                                                     |
| You currently have an account balance of fld_DUE_AMT which was due on fld_DUE_DT. |
| Please contact us regarding this.                                                 |
|                                                                                   |

- **Conditions**: Conditions on fields can be set for field. (NOTE: There are other documents in the SFIS Blog illustrations of using conditions.)
- Formatting: Review the <u>Oracle White Paper</u> for details on these items:
  - Dates can be formatted in Template Builder.
  - Word can create an executable hyperlink using a Hyperlink field.
  - Inserting images.
- Recurring data fields, for example, a list of items for a student, can be added using *Insert > Table Wizard*.
  - Tables can also be inserted for non-recurring data using the Wizard.
- Validate the template using Tools > Validate Template.
  - When the message "No Error found" appears, click the Close button.

| Validate        | X |
|-----------------|---|
| No Error found. |   |
|                 |   |
|                 |   |
|                 |   |

• **POSSIBLE PROBLEM WITH FIRST TEMPLATE CREATION:** Java and Error No: 53: The first time you create a template you may receive the following error message when you validate the template. If so, you will need to upgrade your version of Java as shown below. Once you do so, you should not receive the message again.

CommGen – Part II Defining and Assigning Communications

PeopleSoft CS 9.0

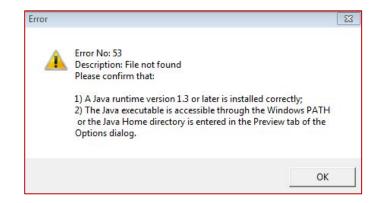

• Navigate to Tools > Options > Preview and observe the contents of the field Java Home.

| 1           | nited States [en-us] | •      |   |
|-------------|----------------------|--------|---|
| Java Home   | m Files\Java\ire6    | Browse | e |
| Java Option |                      |        |   |
| -Xmx256M    |                      |        |   |
|             |                      |        |   |

• If it reads C:\Program Files\Java\jre6 change it to C:\Program Files\Java\jre7

#### CommGen – Part II Defining and Assigning Communications

PeopleSoft CS 9.0

| UI Preview Build              |   |        |
|-------------------------------|---|--------|
| English/United States [en-us] | • |        |
| Java Home                     |   |        |
| C:\Program Files\Java\ire7    |   | Browse |
| Java Option                   |   |        |
|                               |   |        |
| -Xmx256M                      |   |        |
| -Xmx256M                      |   |        |
| -Xmx256M                      |   |        |
| -Xmx256M                      |   |        |

- Click OK.
- Validate the template using Tools > Validate Template. You should see the message "No Error found."
- Save the template as Rich Text Format (RTF). If you do not, you will see the following message.

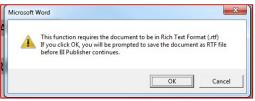

• To review the overall formatting of the letter and the placement of the variable fields, click on **Preview**. Select **RTF**.

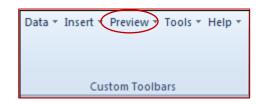

• The variable fields will resemble this:

CommGen – Part II Defining and Assigning Communications

PeopleSoft CS 9.0

| March 23, 2015                                                                                                    |
|----------------------------------------------------------------------------------------------------|
| sample data                                                                                                    |
| sample data                                                                                                    |
| sample data                                                                                                    |
| sample data sample data<br>sample data<br>sample data<br>sample data, sample SAMPLEDATA                                                                                                    |
| Dear sample data:                                                                                                    |
| I write as a reminder that you still have an outstanding balance of \$-21947835092592.27 due Wesleyan. To review the<br>details of your account please log into your Student Portfolio from <u>www.wesleyan.edu</u> and select Student Account<br>Center. |

• When the letter is completed, click OK and save the template as RTF. For this example, the template letter was named **S4E\_Pre\_Collect\_StudentLeft.rtf**. The name is derived from the Letter Code and an abbreviated description. Note that the last part of the template name (**Pre\_Collect\_StudentLeft**) is an abridged version of the Long Description of the Comm Key. Below is a suggested naming convention:

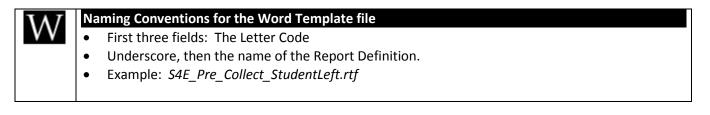

- 14. <u>Create or Update a Report Definition</u> The Report Definition is the area where you associate the Communication Data Source with the Word template. It is one of the elements in BI Publisher.
  - Access the Report Definition page. Navigation: Main Menu > Reporting Tools > BI Publisher > Report Definition.
    - To update an existing Report Definition, click on Search and select the Report Name.
    - If the Report does not yet exist, click Add a New Value.
    - Report Name: Use the Naming Conventions. The Report Name should be given the same name as the Letter Code. In this example, the Report Name is S4E.
    - Data Source Type: Change to XMLDoc Object
    - Data Source ID: Select the correct Data Source. In this example, the Data Source is WSF\_GENERAL\_DATA\_SOURCE.

CommGen – Part II Defining and Assigning Communications

| Favorites    | Main Menu >      | Reporting Tools | > | BI Publisher | > | Report Definition |
|--------------|------------------|-----------------|---|--------------|---|-------------------|
| Report D     | efinition        |                 |   |              |   |                   |
| Find an Exis | ting Value   Add | d a New Value   |   |              |   |                   |
| Report Nam   | ne:              |                 |   |              |   |                   |
| *Data Sourc  | ce Type: PS C    | Query 🗸         |   |              |   |                   |
| Data Source  | e ID:            |                 |   |              | Q |                   |
| Add          |                  |                 |   |              |   |                   |
| Find an Exis | ting Value   Add | d a New Value   |   |              |   |                   |

- The Definition page opens. Under Report Properties, add:
  - **Report Description** use the Long Description from the Comm Key.
  - **Report Status** Make Active. The Report Status must be Active before associating the Report Definition with the Letter Code. If the status is not Active, the process cannot detect the Report or the Data Source and Templates associated with it.
  - Report Category ID is a pre-defined security level for reporting. Select the appropriate level.
  - **Object Owner ID** PeopleTools.
  - **Template Type** leave as RTF. Once the Report Definition is saved, the Template Type cannot be changed.
  - The **Definition** page now appears as follows:

| Favorites Main Menu > R     | eporting Tools > BI Publisher > Report Definition                       |
|-----------------------------|-------------------------------------------------------------------------|
| Definition <u>T</u> emplate | Output Properties Security Bursting                                     |
| Report Name:                | S4E                                                                     |
| Data Source                 |                                                                         |
| Data Source Type:           | XMLDoc Object                                                           |
| Data Source ID:             | WSF_GENERAL_DATA_SOURCE                                                 |
| Data Source Description:    | WSF General Data Source                                                 |
| Report Properties           |                                                                         |
| Report Description:         | Pre-Collect - Student has left                                          |
| *Report Status:             | Active -                                                                |
| *Report Category ID:        | CATEGORY 1 Report Category 1                                            |
| Owner ID:                   | PeopleTools -                                                           |
| *Template Type:             | RTF 👻                                                                   |
| Retention Days:             |                                                                         |
| Registered Date/Time:       | 03/09/2015 11:55:04AM Registered By: CPIKE01                            |
| Updated Date/Time:          | 03/09/2015 1:55:50PM Updated By: CPIKE01                                |
| Download:                   | Data Schema Sample Data                                                 |
| Return to Search Previous   | in List Next in List Add Update/Display Include History Correct History |
| Save                        |                                                                         |

CommGen – Part II Defining and Assigning Communications

PeopleSoft CS 9.0

- Associating a Template: Click on the Template tab.
- Verify or add as follows:
  - **Template ID** Fills in with the name of the **Report** plus an underscore and "1" (or another digit if there is more than one template. You can have multiple templates defined under a single Report Definition).
  - Default Template checked
  - Description Optional, but it's good practice to use the same name as the Report
  - Language Code English
  - Channel either Email or Printer (for "Letter" you would use Printer) MUST be populated.
  - Effective Date may be changed to an earlier date. Helpful tip: choose the day before, in case you need to modify your template on the same day after producing 'live' communications.
  - Status change to Active.
    - 1. The Report Definition must have a report status of Active, and each template that you want to use must have a status of Active. The Communication Generation process ignores reports and templates with any other status.

| Favorites Main Menu > Report   | ting Tools > BI Publisher > Repo         | rt Definition             |                 |                       |
|--------------------------------|------------------------------------------|---------------------------|-----------------|-----------------------|
|                                |                                          |                           |                 |                       |
| Definition Template Out        | tput <u>P</u> roperties <u>S</u> ecurity | <u>B</u> ursting          |                 |                       |
| Report Name:                   | S4E                                      |                           |                 |                       |
| Template                       |                                          |                           | Find View All   | First 🚺 1 of 1 🚺 Last |
| Template II                    | 0 S4E_1                                  | 🗹 Default Template        | 9               | + -                   |
| Description                    | N S4E_Pre_Collect_StudentLeft            |                           |                 |                       |
| *Language Code                 | e English 🔹 C                            | Channel Printer           | •               |                       |
| Template Files                 |                                          |                           | Find View All   | First 🚺 1 of 1 D Last |
| Effective Dat                  | e 03/09/2015                             |                           |                 | +-                    |
| *Statu                         | s Active -                               | Use Data Transfor         | m               |                       |
| Template File                  | S4E Pre Collect StudentLeft.rtf          | Upload Previ              | iew 🚺 🗖 Use     | e Alt. XML            |
| Return to Search Previous in L | ist Next in List Add Updat               | e/Display Include History | Correct History |                       |
| Save                           |                                          |                           |                 |                       |

• Once those fields are populated, you can **Upload** the Word Template – Click on the **Upload** button and browse for and upload the appropriate template file.

CommGen – Part II

**Defining and Assigning Communications** 

PeopleSoft CS 9.0

- For this example, the Word template file is the one referenced above S4E\_Pre\_Collect\_StudentLeft.rtf.
- 2. The name of the template file will appear on the bottom of the page.
- 3. Notice that the Preview button is now available.

| Favorites Main Menu >  | Reporting Tools > BI Publisher                                            | > Report Definition                            |                       |
|------------------------|---------------------------------------------------------------------------|------------------------------------------------|-----------------------|
| Definition Template    | Qutput Properties Secur                                                   | rity <u>B</u> ursting                          |                       |
| Report Name:           | S4E                                                                       |                                                |                       |
| Template               |                                                                           | Find   View All                                | First 🚺 1 of 1 🚺 Last |
| Des                    | nplate ID S4E_1<br>scription S4E_Pre_Collect_StudentL<br>nge Code English | Channel Printer                                | + -                   |
| Template Files         |                                                                           | Find View All                                  | First 🚺 1 of 1 🕨 Last |
| Effec                  | tive Date 03/23/2015<br>*Status Active -                                  | Use Data Transform                             | <b>+ -</b>            |
| Тетр                   | late File S4E_Pre_Collect_StudentL                                        | eft.rtf Upload Preview 🗌 Us                    | e Alt. XML            |
| Return to Search Previ | ous in List Next in List Add                                              | Update/Display Include History Correct History | 1                     |
| Save                   |                                                                           |                                                |                       |

• The **Preview** button uses the sample XML data file to generate report output. When selected, it generates readable output.

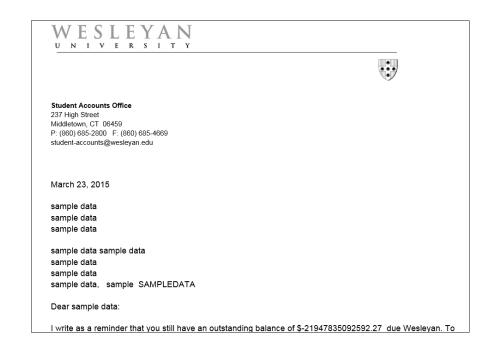

CommGen – Part II Defining and Assigning Communications

PeopleSoft CS 9.0

• **Report Output Parameters**: Click on the **Output** tab to verify or define the Output Type.

| Definition Template Output Properties | Security Bursting          |                         |
|---------------------------------------|----------------------------|-------------------------|
| Report Name: SFACTSF1                 |                            |                         |
| General                               |                            |                         |
| Runtime Output Format Options         |                            |                         |
| Format Type                           | Enabled                    | <u>Default</u>          |
| HTML                                  |                            |                         |
| PDF                                   |                            |                         |
| RTF                                   |                            |                         |
| XLS                                   |                            |                         |
| Output Location                       |                            |                         |
| *Location: Any -                      |                            |                         |
| File Name                             |                            |                         |
|                                       | Add Update/Display Include | History Correct History |
|                                       | Add Opdate/Display Include | Correct history         |
| Save                                  |                            |                         |
|                                       |                            |                         |
|                                       |                            |                         |

- Leave all **Format Types** set at **Enabled**. This allows for more flexibility on the Communication side setup.
- For printed letters, set the **Default** type to PDF or RTF.
- For email, set the **Default** type to HTML.
- Setting your **Location** to **Any** will allow you to choose the location on the CommGen Run Control.
- **Properties**: Click on the **Properties** tab.
  - Tools 8.5 and above require **pdf-security** to be set.
  - The pdf-security setting should already be set properly. If it is not, this is the method to set it:
    - 1. From the **Property Group** dropdown, select **pdf-security**.
    - 2. The **Default** should be set for **False**. (This property set to False controls the merge of all pages in the output and eliminates blank pages.)
    - 3. If it is not set to False, change the Prompt value for the Property pdf-security to **False**. When you save it should appear as follows:

#### CommGen – Part II Defining and Assigning Communications

PeopleSoft CS 9.0

| Property Settings         Property       Prompt       Password       Default         pdf-security       ✓       False         pdf-open-password           pdf-permissions-password           pdf-no-changing-the-document       ✓       0         pdf-no-cceda       ✓       False         pdf-no-accff       ✓       False         pdf-enable-accessibility       ✓       True         pdf-no-classe       ✓       False                                                                                                    |   | Property Group: PDF Security                                                   | -      |     |                                 |  |
|----------------------------------------------------------------------------------------------------|---|--------------------------------------------------------------------------------|--------|-----|---------------------------------|--|
| pdf-security     Image: False       pdf-open-password     Image: False       pdf-permissions-password     Image: Open-password       pdf-encryption-level     Image: Open-password       pdf-no-printing     Image: Open-password       pdf-no-changing-the-document     Image: True       pdf-no-cceda     Image: False       pdf-no-accff     Image: False       pdf-enable-accessibility     Image: True                                                                                                    |   | Property Settings                                                              |        |     |                                 |  |
| pdf-open-password                                                                                                    |   |                                                                                | Prompt | I I |                                 |  |
| pdf-permissions-password     0       pdf-encryption-level     0       pdf-no-printing     True       pdf-no-changing-the-document     True       pdf-no-cceda     False       pdf-no-accff     False       pdf-no-accsibility     True                                                                                                    | L | pdf-security                                                                   | -      | 1   | False                           |  |
| pdf-encryption-level     Image: Constraint of the second second sec |   | pdf-open-password                                                              |        |     |                                 |  |
| pdf-no-printing     True       pdf-no-changing-the-document     True       pdf-no-cceda     False       pdf-no-accff     False       pdf-enable-accessibility     True                                                                                                    |   | pdf-permissions-password                                                       |        |     |                                 |  |
| pdf-no-changing-the-document <ul> <li>True</li> <li>pdf-no-cceda</li> <li>False</li> <li>pdf-no-accff</li> <li>False</li> <li>pdf-enable-accessibility</li> <li>True</li> <li>True</li> </ul> <li>True</li>                                                                                                    |   | pdf-encryption-level                                                           |        | (   | 0                               |  |
| pdf-no-cceda     Image: False       pdf-no-accff     Image: False       pdf-enable-accessibility     Image: True                                                                                                    |   | pdf-no-printing                                                                | -      |     | True                            |  |
| pdf-no-accff  False pdf-enable-accessibility True                                                                                                    |   | pdf-no-changing-the-document                                                   |        |     | True                            |  |
| pdf-enable-accessibility True                                                                                                    |   | pdf-no-cceda                                                                   | -      | 1   | False                           |  |
|                                                                                                    |   | pdf-no-accff                                                                   | -      |     | False                           |  |
| pdf-enable-copying                                                                                                    |   | pdf-enable-accessibility                                                       | -      |     | True                            |  |
|                                                                                                    |   | pdf-enable-copying                                                             | -      | 1   | False                           |  |
| pdf-changes-allowed v 0                                                                                                    |   | pdf-changes-allowed                                                            |        |     | 0                               |  |
|                                                                                                    |   | pdf-printing-allowed                                                           |        | (   | 0                               |  |
|                                                                                                    |   | pdf-no-cceda<br>pdf-no-accff<br>pdf-enable-accessibility<br>pdf-enable-copying | •      | -   | False<br>False<br>True<br>False |  |
|                                                                                                    |   | pdf-printing-allowed                                                           |        |     | 0                               |  |

• Click Save.

## 15. Create or Adjust the Letter Code

- In this step you will return to the Standard Letter page in order to link the **Report Definition** to the Letter Code.
- A letter code must exist for each template that you plan to use. This is where you add the Report Definition you want to use for the Communication Generation process.
- IMPORTANT NOTE: The communication generation process depends on the Letter Code to determine which Data Source and Template to use. If the Report Definition with the desired Data Source and Template is not associated with a valid Letter Code, it cannot be used to generate an output.
- Whether you associate the **Report Definition** with the Letter Code when you first create the **Letter Code** or you go back and adjust the **Letter Code** to include **the Report Definition**, you must make the association for the **Communication Generation** process to use it.
- You can have multiple **Report Definitions** for each **Letter Code**.
- Link the **Report Definition** to the **Letter Code** by checking the **Define Comm Gen Parameters** box on the **Standard Letter Table CS** page as follows.
- Access the Standard Letter Table CS page. Navigation Main Menu > Campus Community > Communications > Set up Communications > Standard Letter Table CS
- On the Search page, enter/search for the Letter Code (in this example, S4E).

#### CommGen – Part II Defining and Assigning Communications

PeopleSoft CS 9.0

• The setup for this Letter Code is demonstrated in the document Part I – Managing Communications, Section 4 – Create the Letter Code).

| Standard Let        | ters                           |                      |           |                   |
|---------------------|--------------------------------|----------------------|-----------|-------------------|
| Letter Code         | S4E                            |                      |           |                   |
| *Description        | Pre-Collect - Student has left | Short Description Pr | eCol S4E  |                   |
| Set Letter Code     | Student Accounts 👻             |                      |           |                   |
| Processing Letter [ | Details                        |                      |           |                   |
| *Function           | General 👻                      |                      | Letter Ty | pe must be set to |
| Applicable to       | Persons Organization           |                      | 1         | in order to make  |
| *Letter Type        | Softcopy -                     | _                    |           | the Define Comm   |
| *Letter Printed Dat | a Name/Address Only -          | SQC Name             | Gen Para  | ameters checkbox  |
| Joint Commun        | ications Allowed               |                      |           |                   |
| Include Enclos      | sures                          |                      |           |                   |
| Define Comm         | Gen Parameters                 |                      |           |                   |
|                     |                                |                      |           |                   |

- The fields at the top of the page remain the same.
- The information under **Processing Letter Details** should appear as follows:
  - Function Do not change.
  - Applicable to Do not change.
  - Letter Type Do not change. Note: Leave as Softcopy in order to make available the Define Comm Gen Parameters check box.
    - 1. Reminder:
      - a. **Hardcopy** does not allow the system to extract data or merge into a soft copy template. It indicates preprinted items, such as brochures or pamphlets.
      - b. **Softcopy** Allows the system to extract data and merge into a soft copy template, which you can then print.
  - Letter Printed Data Do not change.
  - **SQC Name** Remains blank.
  - Joint Communications Allowed Remains blank in this example.
  - Include Enclosures Remains blank in this example.
  - **Define Comm Gen Parameters** Select to allow the **Communication Generation** process to generate communications with this **Letter Code**.
    - Once this check box is selected, the **Report Name** selection will be limited to reports in which the Administrative Function for the Data Source is equal to the Letter Code's Administrative Function, i.e., GEN.
  - When selected, the **Template Section** group box opens:

CommGen – Part II Defining and Assigning Communications

PeopleSoft CS 9.0

| Standard Lett        | ers                           |                        |                               |
|----------------------|-------------------------------|------------------------|-------------------------------|
| Letter Code          | S4E                           |                        |                               |
| *Description         | Pre-Collect - Student has let | Short Description      | PreCol S4E                    |
| Set Letter Code      | Student Accounts              | •                      |                               |
| Processing Letter D  | etails                        |                        |                               |
| *Function            | General                       | •                      |                               |
| Applicable to        | Persons 🔲 O                   | ganization             |                               |
| *Letter Type         | Softcopy 👻                    |                        |                               |
| *Letter Printed Data | Name/Address Only             | ✓ SQC Name             |                               |
| 🔲 Joint Communi      | cations Allowed               |                        |                               |
| Include Enclosu      | res                           |                        |                               |
| 🗹 Define Comm G      | en Parameters                 |                        |                               |
| Template Selectio    | n                             | <u>Find</u>   Vie      | w All 🛛 First 🚺 1 of 1 🚺 Last |
| Report Name          |                               | View R                 | eport Definition              |
| Data Source ID       |                               |                        |                               |
| Template List        |                               | Personalize   Find   💷 | First 🚺 1 of 1 🚺 Last         |
| Template ID          | Description                   | Language Method        | Default Template              |

- The Template Selection group box is available only when the Define Comm Gen Parameters check box is selected. The fields under Template Selection are related to the Communication Generation process only.
- Click on the **Report Name** link and select the **Report Name from the list.** In this case, it is the newly created **Report Definition** of **S4E**.
- Error Message? If you receive an error message while attempting to the add the Report Definition:
  - First check to be sure that the Report Definition and Template fields are all properly filled. For example, the Channel field must be populated on the Template page.
  - If that is not the problem, then check the underlying query.
- The **Template Selection** section of the **Standard Letters** page now appears as follows:

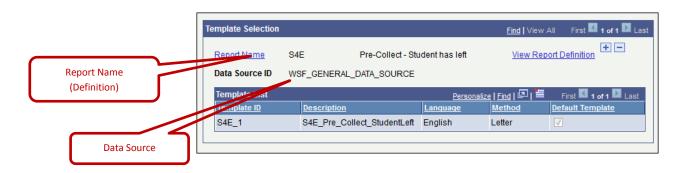

• Under the **Template Selection** area are these fields:

CommGen – Part II Defining and Assigning Communications

PeopleSoft CS 9.0

- **Report Name** The system displays the name of the **Report Definition** associated with the specified **Letter Code** and **Administrative Function**.
  - 1. To replace a report, click the Report Name link next to it and select the desired report on the Look Up Report Name page.
  - 2. To add a report, add a new row and click Report Name, and select the desired report.
  - 3. The **Report Names** listed on the **Standard Letters** page when you save it are the Report Definitions that will be available on the **Communication Generation process Run Control page** for this Letter Code.
    - a. Of those reports, only the reports to which the user has security access will be available to that user.
    - b. Making multiple reports available can be useful if multiple users send different templates or personalized templates for the Letter Code.
- Data Source ID Displays the Communication Data Source ID that is associated with the Report Name that you enter.
- **Template List/Template ID** Lists the Template ID(s) available for merging with the Data Source.
- **Template List/Description, Language, Method, and Default** The system displays information about the templates available for this communication.
- View Report Definition If desired, you can click to open a new browser window displaying the Report Definition search page.
  - 1. In the new browser window, enter the Report Name or other information about the definition that you want to view and click Search to access the Report Definition component for the report.
  - 2. View the Report Definition to confirm that it is the definition that you want to make available and also to preview the templates.
  - 3. You can make changes to the Report Definition.
- Click Save.

#### **16.** Create a Population Selection (Pop Select) Query

- The Population Selection query is used to determine the population to whom you will be sending your communication.
- It is an entirely separate query from the one used previously in CommGen setup (the Data Source query).
- It is used to assign a new communication record to individuals.
- Bind Records:
  - Each Administrative Function has a Bind Record (or Bind Table) which **must be included** in any Pop Select query for it to be valid.
  - Always start your query with the Bind record.
  - If you always select this record first, and then add additional records, you will then be able to see your queries in the Population Selection PS Query selection field on the Run 3C Engine page.

CommGen – Part II

**Defining and Assigning Communications** 

PeopleSoft CS 9.0

- You will ensure that your query is able to populate all the fields in the bind record (such as EMPLID, Institution) too, possibly through the use of some prompts depending on what your query is selecting.
- The Bind Record binds the Variable Data to the Query.
- A Bind Record is a view that contains only data that already exists.
- This is where you build your conditional logic to attach communications to the correct population.
- The Bind Records are actually SQL views of other records. In order to use the Bind Record for the query it is necessary to have real data in the tables upon which it is based.
- You must have the key variables as fields in your query. It should, at a minimum, have the same prompts as required by the Admin Function.
- You must also have the variable data as prompts in the query.
- Examples of Bind Records include:
  - 1. SCC\_PS\_GENP\_BND PopSel Bind for GEN Person
  - 2. SCC\_PS\_SFACP\_BN Pop Sel Bind for SFAC Person
  - 3. SCC\_PS\_STRM\_BND PopSel Bind record for STRM
- To see the names of the Bind Records in Query Manager, search for **Record Name begins with SCC\_PS%BN.**
- You can create the Pop Select Query at any point in the process. You may even launch the **Query Manager** while on the **Run the 3C Engine** page.
- **Distinct:** Be sure to return Distinct rows because, if you have duplicate IDs in your output, you will assign the communication to that ID as many times as it is on the Query.
- Open Query Manager: *Reporting Tools > Query > Query Manager*

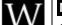

#### Naming Convention for Pop Select Queries

- Letter "W"
  - Two-character code for the office
  - Two letters "PS" for Pop Select
  - Underscore, then three characters for Admin Function
  - Underscore, then a meaningful name to identify the communication
- In this example (WSF\_PS\_GEN\_PRECOL\_GRAD\_BALANCE) the query is selecting students with these attributes:
  - The associated Admin Function is **GEN**. The Bind record is **SCC\_PS\_GENP\_BND** PopSel Bind for GEN Person
  - From the record **WES\_STUDENT**:
    - 1. A Program Action equal to COMP.
    - 2. A Program Reason equal to GRAD.

CommGen – Part II

**Defining and Assigning Communications** 

#### PeopleSoft CS 9.0

- 3. Generally, they are recent graduates. The Class Year is prompted.
- From the record **WSF\_NET\_ACT\_BAL**:
  - 1. An Account Balance greater than the prompted amount.

| A SCC_F  | PS_SF          | ACP_BN - Pop Sel Bind for SFAC - Person | Hierarchy Joi                            | in 🕒             |
|----------|----------------|-----------------------------------------|------------------------------------------|------------------|
|          |                | Check All Uncheck All                   |                                          |                  |
| Fields   | 5              |                                         | Find   View All 🛛 First 🚺 1-6 of 6 🚺     | Last             |
| <b>V</b> | 0              | BUSINESS_UNIT - Business Unit           |                                          | <b>%</b>         |
| <b>V</b> | 0 <del>~</del> | EMPLID - Empl ID                        | Join PEOPLE SRCH - People<br>Search View | <b>%</b>         |
|          | 0              | ACCOUNT_NBR - Account Nbr               | Search View                              | P <mark>4</mark> |
|          | 0              | ACCOUNT_TERM - Account Term             | Join TERM VAL TBL - Term<br>Value Table  | 9                |
| <b>V</b> | ₽₩             | INSTITUTION - Academic Institution      | <u>value Table</u>                       | P <mark>4</mark> |
|          |                | NAME - Name                             |                                          | 9                |

• As you make changes while creating the query, be sure that the "Distinct" box is checked to prevent duplication.

## 17. Create Event Definition – Event ID - Define 3C Engine Events

- Once your query is finalized and you know who you are going to be sending your communication to, an **Event ID (Event Definition** or **3C Event)** must be created.
- **Purpose:** The Event Definition defines what will automatically be assigned using Speed Keys.
  - It sets up the rules by which the system identifies the sets of communications, checklists, and/or comments that will be added or updated by the 3C Engine process.
  - It defines what PeopleSoft will add to a record for an Emplid, i.e. it defines what you want done for your student population.
- The **3C Groups Security** defines who has access to this Event Definition.
- Multiple Communication Speed Keys can be attached, for example, email and letter.
- Access the Event Definition page. Navigation Campus Community > 3C Engine > Set Up 3C Engine > Event Definition
- Start by adding a new value for the field Event ID.
- The Event Definition should have the same name as the Letter Code

| Favorites Main Menu            | > Campus Community | > | 3C Engine | > | Set Up 3C Engine | > | Event Definition |
|--------------------------------|--------------------|---|-----------|---|------------------|---|------------------|
| Event Definition               |                    |   |           |   |                  |   |                  |
| <u>F</u> ind an Existing Value | Add a New Value    |   |           |   |                  |   |                  |
| Academic Institution: \        | WSLYN Q            |   |           |   |                  |   |                  |
| Event ID:                      | 54E                |   |           |   |                  |   |                  |
| Add                            |                    |   |           |   |                  |   |                  |

CommGen – Part II Defining and Assigning Communications

- Click Add. The page opens with just two fields populated:
  - Effective Date: Change to 01/01/1900.
  - Status: Leave as Active.
- When completed, the page should be similar to the following:

| Event Definition         Academic Institution:       Wesleyan University         Event ID:       S4E         Event Detail       End   Vew All First I of 1 Lest         *Effective Date:       01/01/1900 *         *Status:       Active •         *Description:       Pre-Collect - Student has left         *Short Description:       Pre-Collect - Student has left         *Short Description:       General         *Communications       •         *Comment Category:       Detail         *Comment Category:       Detail                | Favorites Main Menu > | Campus Commun     | ty > 3C Engine >        | Set Up 3C Engine | > Even        | t Definition        |                    |
|----------------------------------------------------------------------------------------------------|-----------------------|-------------------|-------------------------|------------------|---------------|---------------------|--------------------|
| Academic Institution: Wesleyan University   Event ID: \$4E   Event Detail End   View All First 1 of 1 1 Last   *Effective Date: 01/01/1900 1 * * Status:   *Description: Pre-Collect - Student has left   *Short Description: FreCol S4E   *Short Description: FreCol S4E   *Short Description: General   *Gommunications   *Comments   *Comment Category:                                                                                                    |                       | •                 | •                       | •                |               |                     |                    |
| Academic Institution: Wesleyan University   Event ID: \$4E   Event Detail End   View All First 1 of 1 1 Last   *Effective Date: 01/01/1900 1 * * Status:   *Description: Pre-Collect - Student has left   *Short Description: FreCol S4E   *Short Description: FreCol S4E   *Short Description: General   *Gommunications   *Comments   *Comment Category:                                                                                                    |                       |                   |                         |                  |               |                     |                    |
| Event ID: S4E     Event Detail End View All First 1 of 1 Last     *Effective Date: 01/01/1900 1   *Status: Active  *Description: Pre-Collect - Student has left   *Short Description: Pre-Collect - Student has left     *Short Description: Pre-Collect - Student has left     *Short Description: General     Variable Data Joint Rules     Communications     *Comm Key: S4E   Pre-Collect - Student has left   Detail + •                                                                                                    | Event Definitio       | n                 |                         |                  |               |                     |                    |
| Event Detail     End   View All     First I 1 of 1 Last       *Effective Date:     01/01/1900 iii     *Status:     Active •       *Description:     Pre-Collect - Student has left     •       *Short Description:     PreCol S4E     User Selection       *Function:     General     Variable Data Joint Rules       Communications     •       *Comm Key:     S4E     Pre-Collect - Student has left       •Comments     •                                                                                                    | Academic Institution: | Wesleyan Unive    | ersity                  |                  |               |                     |                    |
| *Effective Date:       01/01/1900 is       *Status:       Active          *Description:       Pre-Collect - Student has left       •         *Short Description:       PreCol S4E       •       User Selection         *Function:       GEN Q       General       Variable Data Joint Rules         Communications       •       •       •         *Comm Key:       S4E Q       Pre-Collect - Student has left       Detail       + •         Comments       •       •       Detail       + •         Checklists       •       •       •       • | Event ID:             | S4E               |                         |                  |               |                     |                    |
| *Status: Active  *Status: Active  *Status: Active  *Status: Active  *Status: Active  *Status: Active  *Status: Active  *Status: Active  *Status: Active  *User Selection *Function: GEN  General  User Selection *Function: GEN  General  Variable Data Joint Rules Communications *Comm Key: S4E  Pre-Collect - Student has left  Detail  +  Comments *Comment Category:  Detail  +  Checklists                                                                                                    | Event Detail          |                   |                         |                  |               | Find View All First | st 🚺 1 of 1 🕨 Last |
| *Description:       Pre-Collect - Student has left         *Short Description:       PreCol S4E         *Function:       General         *Communications         *Comm Key:       S4E         Yere-Collect - Student has left       Detail         Comments         *Comment Category:       Detail                                                                                                    | *Effective Date:      | 01/01/1900 🛐      |                         | *Status:         | Active        | •                   | + -                |
|                                                                                                    | *Description:         | Pre-Collect - Stu | dent has left           | Status.          |               |                     |                    |
| *Function:       GEN Q       General       Variable Data Joint Rules         Communications       *Comm Key:       S4E       Pre-Collect - Student has left       Detail       + -         Comments       *Comment Category:       Q       Detail       + -         Checklists       Image: Checklists       Image: Checklists       Image: Checklists                                                                                                    | *Short Description:   | PreCol S4E        |                         |                  |               | Calantian           |                    |
|                                                                                                    | *Function:            | GEN Q             | General                 |                  |               |                     |                    |
| Comments  *Comment Category: Checklists                                                                                                    | Communications        |                   |                         |                  |               |                     |                    |
| *Comment Category: Detail + -<br>Checklists                                                                                                    | *Comm Key:            | S4E Q             | Pre-Collect - Student h | nas left         | <u>Detail</u> |                     | + -                |
| Checklists                                                                                                    | Comments              |                   |                         |                  |               |                     |                    |
|                                                                                                    | *Comment Category:    | Q                 |                         |                  | Detail        |                     | + -                |
| *Checklist Code: Detail Update Status + -                                                                                                    | Checklists            |                   |                         |                  |               |                     |                    |
|                                                                                                    | *Checklist Code:      | Q                 |                         |                  | Detail        | Update Status       | + -                |
|                                                                                                    |                       |                   |                         |                  |               |                     |                    |
|                                                                                                    |                       |                   |                         |                  |               |                     |                    |
|                                                                                                    |                       |                   |                         |                  |               |                     |                    |
|                                                                                                    |                       |                   |                         |                  |               |                     |                    |
| Save Return to Search Notify                                                                                                    | Save Return to Sea    | arch 🔚 Notify     |                         | E+Add 2Upd       | ate/Display   | Include History     | Correct History    |

- The fields under **Event Detail** should be updated as follows:
  - Description in this example, the Communication Speed Keys Description is used
  - Short Description same as the Comm Key Short Description
  - Function Enter the Functional area for this 3C Engine Event (i.e., the GEN Function).
  - User Selection Leave unchecked. Information regarding this box:
    - 1. Select this checkbox to enable users to select the communication, comment, and checklist to assign to transactions for this 3C Engine Event Definition. When selected, the engine assigns only the communication, comment, and checklist specified by the user.
    - 2. When not selected, the engine assigns *all* communications, checklists, and comments identified in this 3C Engine Event.
- Under Communications:
  - **Comm Key** Enter the Comm Key to specify the communication to assign as part of this 3C Engine Event. Press Tab.

CommGen – Part II

Defining and Assigning Communications

PeopleSoft CS 9.0

• **Detail** – When you press Tab, **Detail** becomes a link. You can click the link to access the Comm Key Detail page, where you can view or edit the details of the specified Comm Key. If any elements are missing, return to the appropriate page to update it.

| Favorites Main Menu | u 👌 Campus Co | mmunity > 3C Engine >   | Set Up 3C F | Engine > Event Definition |
|---------------------|---------------|-------------------------|-------------|---------------------------|
| Comm Key Detai      | I             |                         |             |                           |
| *Category:          | SBALNC Q      | Student Accounts Balanc | es          |                           |
| *Context:           | SPRCLT Q      | Pre-Collect Letters     |             |                           |
| *Method:            | LQ            | Letter                  | Direction:  | Outgoing Communication 🗸  |
| Letter Code:        | S4E Q         | Joint Communication     | is Allowed  | Include Enclosures        |
| Comment:            |               |                         |             | Print Comment             |
|                     |               |                         |             |                           |
|                     |               |                         |             | Comm Key Joint Rules      |
| OK Cano             | el            |                         |             |                           |

- Click on the OK or Cancel button to return to the Event Definition page.
- Click Save.

#### 18. Assign Event 3C Group(s) to the Event Definition (Assign Security)

- Just as with the **Communication 3C Group**, the **3C Event Group** controls who can access the **Event ID**.
- Assign engine event 3C groups to assign security to 3C engine event definitions.
- Access the Event 3C Groups page. Navigation Campus Community > 3C Engine > Set Up 3C Engine > Event 3C Groups
  - a. Search for and select the desired Event ID (in this example, SFACTSF1).
  - b. Under **\*Group**, select the Group or Groups to be associated with the Event ID:

| Favorites Main Menu > Car        | npus Community | > 3C Engine > Set Up 3C Engine > Event 3C Groups |
|----------------------------------|----------------|--------------------------------------------------|
| Event 3C Groups                  |                |                                                  |
| Academic Institution:            | WSLYN          | Wesleyan University                              |
| Event ID:                        | S4E            | Pre-Collect - Student has left                   |
| Function:                        | General        |                                                  |
| Update/Inquiry Group             |                |                                                  |
| <u>*Group</u> <u>Description</u> |                |                                                  |
| SF Q Student Finan               | cials          | ÷ =                                              |
|                                  |                |                                                  |
|                                  |                |                                                  |
|                                  |                |                                                  |
|                                  |                |                                                  |
|                                  |                |                                                  |
|                                  |                |                                                  |
|                                  |                |                                                  |
| Save Return to Search            | 🖃 Notify 🗳     | Refresh                                          |
|                                  |                |                                                  |

CommGen – Part II Defining and Assigning Communications

PeopleSoft CS 9.0

c. Click Save.

### 19. 3C Engine Run Control – Run 3C Engine

- Navigation: Campus Community > Communications > Run 3C Engine
- Important Note: The Run 3C Engine process must be run before the Communication Generation process.
- The Run 3C Engine process creates the communication record for the selected cohort.
  - The Run Control lets you define:

•

- How you assign the 3C
- Which event?
- If PS Query, which one.
- Allows you to manage duplicates.
- The PeopleSoft Process Scheduler is used to run the 3C engine process. Familiarity with using this feature is recommended to generate communication assignments systematically.
- Run 3C Engine with the Population Selection query to assign the communication.

| Favorites Main Menu > Campus Community > Communications > Run 3C Engine                       |
|-----------------------------------------------------------------------------------------------|
|                                                                                               |
| 3C Engine                                                                                     |
| Enter any information you have and click Search. Leave fields blank for a list of all values. |
| Find an Existing Value                                                                        |
| ▼ Search Criteria                                                                             |
| Run Control ID: begins with  Case Sensitive                                                   |
| Search Clear Basic Search Save Search Criteria                                                |

- To add a new Run Control, start by clicking on the Add a New Value tab. Enter the Run Control ID (use the same name as the Letter Code) in this example, S4E.
- The page when opened will resemble this

| Favorites Main Menu > Campus Community > 3C Engine > R | Run 3C Engine                                     |                    |
|--------------------------------------------------------|---------------------------------------------------|--------------------|
| 3C Engine Parameters Manage Duplicate Assignment       |                                                   |                    |
| Run Control ID: S4E Repo                               | rt Manager Process Monitor Run                    |                    |
| Process 3Cs Population Selection Trigger Table         | Process Joint Records<br>No<br>Yes, all Joint IDs |                    |
| Mass Change                                            | ○ Yes, if match exists                            |                    |
| Save & Return to Search Notify                         |                                                   | Add Update/Display |
| 3C Engine Parameters   Manage Duplicate Assignment     |                                                   |                    |

#### CommGen – Part II Defining and Assigning Communications

- Populate the fields as follows:
  - Process 3Cs: Check Population Selection. When you do so, the rest of the page opens.

| Favorites Main Menu > Campus Community > 3C Engine | > Run 3C Engine                    |              |
|----------------------------------------------------|------------------------------------|--------------|
|                                                    |                                    |              |
| 3C Engine Parameters Manage Duplicate Assignment   |                                    |              |
|                                                    |                                    |              |
| Run Control ID: S4E                                | Report Manager Process Monitor Run |              |
|                                                    |                                    |              |
| Process 3Cs                                        | Process Joint Records              |              |
| ✓ Population Selection                             | • No                               |              |
| Trigger Table                                      | Yes, all Joint IDs                 |              |
| Mass Change                                        | Yes, if match exists               |              |
| -                                                  |                                    |              |
| Event Selection                                    |                                    |              |
| Academic Institution: Q Wesleyan University        | У                                  |              |
| Administrative                                     |                                    |              |
| Function:<br>Event ID:                             | Detail                             |              |
| <ul> <li>Communication Key</li> </ul>              | Detail                             |              |
|                                                    |                                    |              |
|                                                    |                                    |              |
| ✓ Checklist Code                                   |                                    |              |
|                                                    |                                    |              |
| ✓ Comment Category                                 |                                    |              |
|                                                    |                                    |              |
| Population Selection                               |                                    |              |
| Selection Tool:                                    | ~                                  |              |
| Query Name:                                        |                                    |              |
|                                                    |                                    |              |
| Save Q Return to Search                            | E_Add 周Uodate/D                    | in a fact of |
| Save Return to Search Notify                       | E Add _∕ Update/D                  | Isplay       |
| 3C Engine Parameters   Manage Duplicate Assignment |                                    |              |

- Academic Institution: WSLYN
- Administrative Function: In this example, GEN.
- Event ID: The Event Definition (Event ID) recently created (S4E\_).
  - 1. Notice that after these fields have been filed, the Comm Key is displayed under the Communication Key section.
- The page now looks like this:

| 3C Engine Parameters Manage Duplicate Assign |                                    |
|----------------------------------------------|------------------------------------|
| Run Control ID: S4E                          | Report Manager Process Monitor Run |
| Process 3Cs                                  | Process Joint Records              |
| ✓ Population Selection                       | No                                 |
| Trigger Table                                | ○ Yes, all Joint IDs               |
| Mass Change                                  | ○ Yes, if match exists             |
| Event Selection                              |                                    |
| Academic Institution: WSLYN Wesleyan         | University                         |
| Administrative GEN Q General                 | $\frown$                           |
|                                              | -Collect - Student has left        |
| ✓ Communication Key                          |                                    |
| S4E Pre-Collect - Student has left           |                                    |
| ▼ Checklist Code                             |                                    |
|                                              |                                    |
| ▼ Comment Category                           |                                    |
|                                              |                                    |
| Population Selection                         |                                    |
| Selection Tool:                              |                                    |
| Query Name:                                  |                                    |

CommGen – Part II Defining and Assigning Communications

PeopleSoft CS 9.0

- **Detail:** You can click on the Detail link to access the **Event Definition** page for the specified event ID where you can view or update the event definition and determine which communications, checklists, and comments the definition includes.
- The Event Definition Search page opens as shown below.
- Important Note: There is a glitch that prevents the display of the proper page. See that there is a notation at the bottom of the page that reads "No matching values were found."

|                 | Favorites Main Menu >               | Campus Comm              | unity > 3C Engine       | > Set Up 3C Engine         | > Event Definition |  |  |  |  |
|-----------------|-------------------------------------|--------------------------|-------------------------|----------------------------|--------------------|--|--|--|--|
|                 | Event Definition                    |                          |                         |                            |                    |  |  |  |  |
|                 | Enter any information you h         | ave and click Se         | arch. Leave fields blan | k for a list of all values | L.                 |  |  |  |  |
|                 | Find an Existing Value              | Add a New V              | /alue                   |                            |                    |  |  |  |  |
|                 | <ul> <li>Search Criteria</li> </ul> |                          |                         |                            |                    |  |  |  |  |
|                 | Academic Institution:               | begins with $\checkmark$ |                         | Q                          |                    |  |  |  |  |
|                 | Event ID:                           | begins with V            |                         | -                          |                    |  |  |  |  |
|                 | Description:                        | -                        | Wesleyan University     |                            |                    |  |  |  |  |
|                 | Administrative Function:            | -                        |                         | Q                          |                    |  |  |  |  |
|                 | □ Include History □ C               | orrect History           | Case Sensitive          |                            |                    |  |  |  |  |
|                 | Search Clear B                      | asic Search  层           | Save Search Criteria    |                            |                    |  |  |  |  |
| $\triangleleft$ | No matching values were fo          | und.                     |                         |                            |                    |  |  |  |  |

• To get around this anomaly, remove from the **Description** field the words "**Wesleyan University**," then click the Search Button (i.e., leave the field blank). When you do so, the **Event Definition** page opens as follows:

#### CommGen – Part II Defining and Assigning Communications

| Event Definitio                   | n                                       |                     |          |                  |               |                   |
|-----------------------------------|-----------------------------------------|---------------------|----------|------------------|---------------|-------------------|
| Academic Institution:             | Wesleyan University                     |                     |          |                  |               |                   |
| Event ID:                         | S4E                                     |                     |          |                  |               |                   |
| Event Detail                      |                                         |                     |          | <u>Find</u>   Vi | ew All First  | a 🖬 1 of 1 🖸 Last |
| *Effective Date:<br>*Description: | 01/01/1900 🛐<br>Pre-Collect - Student h | nas left            | *Status: | Active 🗸         |               | + -               |
| *Short Description:<br>*Function: | PreCol S4E<br>GEN Q Gen                 | eral                |          | User Selection   |               |                   |
| Communications                    |                                         |                     |          |                  |               |                   |
| *Comm Key:                        | S4E Q Pre-                              | Collect - Student h | as left  | Detail           |               | + -               |
| Comments *Comment Category:       | Q                                       |                     |          | Detail           |               | <b>+</b> -        |
| Checklists *Checklist Code:       | Q                                       |                     |          | Detail 🗌 Up      | odate Status  | <b>+</b> -        |
|                                   |                                         |                     |          |                  |               |                   |
| Save Return to Sea                | arch En Notify                          |                     | E Add BU | odate/Display    | clude History | Correct History   |

- To return to the **Run 3C Engine** page, you can click on the tab for that page. Unless you are going to be working with the Checklist or Comment sections, there is only one more area on this page to fill:
  - Population Selection:
    - 1. Selection Tool: Select PS Query.

| Favorites Main Menu > Carr                     | npus Community > 3C Engine > Run           | 3C Engine                                          |                           |
|------------------------------------------------|--------------------------------------------|----------------------------------------------------|---------------------------|
| 3C Engine Parameters                           | Manage Duplicate Assignment                |                                                    |                           |
| Run Control ID: S4E                            |                                            | ort Manager Process Monitor Run                    |                           |
| Process 3Cs                                    |                                            | Process Joint Records                              |                           |
| Population Selection Trigger Table Mass Change |                                            | No     Yes, all Joint IDs     Yes, if match exists |                           |
| Event Selection                                |                                            |                                                    |                           |
| Academic Institution:                          | WSLYN Wesleyan University                  |                                                    |                           |
| Function:                                      | GEN Q General<br>S4E Q Pre-Collect - Stude | ent has left Detail                                |                           |
| Communication Key                              |                                            |                                                    |                           |
| S4E Pre-Colle                                  | ect - Student has left                     |                                                    |                           |
| ▼ Checklist Code                               |                                            |                                                    |                           |
| Comment Category                               |                                            |                                                    |                           |
| Comment Category                               |                                            |                                                    |                           |
| Population Selection                           |                                            |                                                    |                           |
| Selection Tool:                                | PS Query                                   | Edit Prompts                                       |                           |
| Query Name:                                    | WSF_PS_GEN_PRECOL_GRAD_                    | BALAN Launch Query Manager                         | Preview Selection Results |
|                                                |                                            |                                                    |                           |
| Save Return to Searc                           | h 🖭 Notify                                 |                                                    | Add Update/Display        |
| 3C Engine Parameters   Manag                   | ge Duplicate Assignment                    |                                                    |                           |

CommGen – Part II Defining and Assigning Communications

- 2. **Query Name:** In this example, select WSF\_PS\_GEN\_PRECOL\_GRAD\_BALANCE.
  - a. If your query does not appear in the selection box, then there is an issue with the query. Check the prompts.
  - b. Note: If the query has duplicates in the selection, the duplicate check will not stop the process.
- Edit Prompts: When you click on this link, a popup box will appear with prompts from the Pop Select Query. You cannot see the **Preview Selection Results** without entering the prompts.

|                                           |                                                           | ×           |
|-------------------------------------------|-----------------------------------------------------------|-------------|
| <u>Detail</u>                             | Query Prompts<br>Wesleyan Class:<br>Balance Greater Than: | <u>Help</u> |
|                                           | OK Cancel                                                 | .:          |
|                                           |                                                           |             |
| Edit Prompts Launch Query Manager Preview | v Selection Results                                       |             |

- Launch Query Manager: Click to see the Pop Select Query.
- Preview Selection Results: Click to view the recipients of the communication.
- Manage Duplicate Assignment
  - Purpose: Prevent duplicate records from being assigned again.

| Favorites Main Menu > Campus Community > 3C Eng    | ine > Run 3C Engine            |
|----------------------------------------------------|--------------------------------|
| 3C Engine Parameters Manage Duplicate Assignment   | Bun                            |
| Run Control ID: S4E                                | Report Manager Process Monitor |
| Duplicate Communication Check                      |                                |
| Check Duplicate Communication                      | Explain                        |
| Additional Conditions to Prevent Duplicate Commu   | inication                      |
| Variable Data:                                     | Explain                        |
| Communication Status:                              | Explain                        |
| Duplicate Checklist Check                          |                                |
| Check Duplicate Checklist                          | Explain                        |
| Additional Conditions to Prevent Duplicate Checkli | st                             |
| Variable Data:                                     | Explain                        |
| Checklist Status:                                  | Explain                        |
|                                                    |                                |
| Save Return to Search Notify                       |                                |
| 3C Engine Parameters   Manage Duplicate Assignment |                                |

CommGen – Part II Defining and Assigning Communications

PeopleSoft CS 9.0

- The Check Duplicate Communication and Check Duplicate Checklist boxes are checked by default.
- Specify conditions for preventing duplicate communication and checklist assignment.
- Considerations:
  - 1. Use if you know you don't want a communication to be assigned to an individual.
    - a. Build your query so that it excludes people already assigned.
    - b. Don't use check if you know you want to send a specific communication to an individual multiple times.
  - 2. Duplicate management can be used in conjunction with variable data associated with the Administrative Function.
  - 3. If the person (or organization) has already had the communication assigned to them, do you want to allow the process to assign another?
- Click the **Explain** link beside any item to display a message explaining the options and function of that item.
- Check Duplicate Communication: Select this check box to require the 3C engine to determine if a communication is a duplicate before assigning it.
  - 1. When this option is selected and no additional conditions are specified, the engine does not assign the duplicate if it finds that a communication of that letter code is already assigned.
  - 2. When this check box is not selected, the engine assigns the communication, whether or not it is a duplicate.
- There are detailed descriptions of how to use these selections in PeopleTools at: <u>http://docs.oracle.com/cd/E17221\_01/cs9pbr2/eng/psbooks/lscc/book.htm?File=lscc/htm/lscc43</u> <u>.htm%23F1ID\_MANAGE\_DUP\_ASSIGN</u>

# 20. Communication Generation Run Control

- <u>Selection Parameters (first page)</u>
- Navigation: Campus Community > Communications > Communication Generation
- **Purpose**: The function of the Communication Generation process is to generate letters/emails for created communication records not completed. The process is driven by the Letter Code.
- Once the 3C Engine process has been run (which creates the communication record for the selected cohort), the Comm Gen process can be set up and run.
  - You can't set up this Run Control unless you've assigned the communication to at least one user.
- Use this page to specify general parameters for the Communication Generation process to use for extracting data, including recipient IDs for which data is to be extracted, the Letter Code, and the Report Definition name. Also define the language and the method to use for generating the letter or email.
- Start by adding a new Run Control ID. The Run Control ID should have the same name as the Letter Code. In this example, the name given is S4E.
- The first page is **Selection Parameters**, and when completed will resemble this:

### CommGen – Part II

**Defining and Assigning Communications** 

```
PeopleSoft CS 9.0
```

| Favorites Main Menu > Campus Community > Communications > Communication Generation                                                                                                    |
|----------------------------------------------------------------------------------------------------|
| Selection Parameters Frocess Parameters Email Parameters Checklist Parameters                                                                                                    |
| Run Control ID: S4E Report Manager Process Monitor Run                                                                                                    |
| ID Selection ID Selection: All Person IDs                                                                                                    |
| ✓ Letter Code Selection                                                                                                    |
| *Letter Code: S4E Q Pre-Collect - Student has left Administrative Function: GEN General Template Selection                                                                                                    |
| Report Name         S4E         Pre-Collect - Student has left         View Report Definition           Data Source ID:         WSF_GENERAL_DATA_SOURCE         View Report Definition                                                                                                    |
| Template List     Image Colspan="2">Image Colspan="2"       Template List       Template ID     Description     Language     Method     Default Template       S4E 1     S4E Pre Collect StudentLeft     English     Letter     V                                                                                                    |
| Enclosures Assigned (Softcopy)                                                                                                    |
| No Matching Template Found       Refresh Enclosure List         Image: Comparison of the second second s |
| Communication Language Usage     Communication Method Usage             Specified Language English          Preferred          Preferred          Preferred          Communication Method Usage          Specified Method Letter          Preferred          Preferred                                                                                                    |
| Save       Return to Search       Notify         Selection Parameters   Process Parameters   Email Parameters   Checklist Parameters       Parameters                                                                                                    |

- **ID Selection**: Select the type of IDs to process:
  - All IDs, All Person IDs, One Person ID, All Org IDs, or One Org ID.
  - These are translate values and should not be modified.
  - IDs that are available for processing...
    - ° Have a communication assigned to them using the specified letter code,
    - ° Are within the communication date range, and
    - Are not yet completed.
  - For this example, select All Person IDs.
- Letter Code Selection: Select the Letter Code from the dropdown box.
  - For this example, select **S4E**.
  - Note: Only letter codes set up for the Communication Generation process and that are currently assigned to the specified IDs are available (i.e., a valid communication has been created and is in the Communication table).

CommGen – Part II

**Defining and Assigning Communications** 

#### PeopleSoft CS 9.0

- If you do not see the Letter Code: If you selected All Person IDs for ID Selection, and the Letter Code you expect is not in the dropdown list, most likely the Letter Code has not been assigned to the specified IDs. Items to check are:
  - Has the **Run 3C Engine** process been run?
  - Has the Letter Code been associated with the Report Definition?
  - <sup>o</sup> Are the IDs in the **Communications** table? (Check with a query.)
- Administrative Function: Displays the Admin Function associated with the Letter code.
- **Template Selection:** Once you have selected the **Letter Code**, if there is only one related Report, that is the Report Name which will appear in this section.
  - If there is more than one report, click on **Report Name** link to view them all.
  - View Report Definition: If you wish to look at the Report Definition, click on the View Report Definition link.
  - Note: If you see no **Report** name or the **Report** you expect to see does not appear, check the following:
    - ° Is the **Report Definition** active?
    - Is there a default **Template**?
    - Is there a **Template** file uploaded?
    - Is the **Template** file active?
    - Is the Effective Date for the **Template** <= today?
    - <sup>o</sup> Do you have the right permissions to see the **Report**, i.e., do you have a role which has access to the **Report Category** assigned to the **Report**?
  - Data Source ID and Template List associated with the Report are displayed.
  - Enclosures Assigned (Softcopy): If the Letter Code includes softcopy enclosures for the IDs, the system displays each enclosure code and its relevant information. Enter the **Report** name to use for each enclosure. If no softcopy enclosures are included, the system collapses the group box.
- **No Matching Template Found:** Select an option to specify what to do if the language and method combination to use for an ID is not listed in the **Template** list for the **Report Name** selected.
- **Refresh Enclosure List** Button: Click to cause the **Enclosures Assigned (Softcopy)** section to include all available softcopy enclosures including enclosures that were added to the system since the last refresh of the process **Run Control ID**.
- **Communication Language Usage** and **Communication Method Usage:** Select options in these group boxes to identify the Template for the Communication Generation process to use. In General you should not use these boxes and you should leave the default of **Specified** checked in each.

## • Process Parameters (second page)

• On this page, define the **Person Communication Usage**, the **Communication Processing Dates**, and **Output Settings**.

## CommGen – Part II

Defining and Assigning Communications

PeopleSoft CS 9.0

| Favorites Main Menu > Campus Community > Communications > Communication Generation |                        |               |                                                             |  |  |  |  |
|------------------------------------------------------------------------------------|------------------------|---------------|-------------------------------------------------------------|--|--|--|--|
| ravontes Main meno / Campus Communicy / Communications / Communication Generation  |                        |               |                                                             |  |  |  |  |
| Selection Parameters Email Parameters Checklist Parameters                         |                        |               |                                                             |  |  |  |  |
|                                                                                    |                        |               |                                                             |  |  |  |  |
| Run Control ID: S4E                                                                |                        | Report Manage | r Process Monitor Run                                       |  |  |  |  |
|                                                                                    |                        |               |                                                             |  |  |  |  |
| Usage Tables                                                                       |                        |               | Communication Processing Dates                              |  |  |  |  |
| Person Communication                                                               | Usage                  |               | Communication Date Range Selection                          |  |  |  |  |
| Address:                                                                           | Basic Usage MAIL, HOME | •             | *From Date: 03/09/2015                                      |  |  |  |  |
| Address Name:                                                                      | First Name Last Name   | •             | *To Date: 03/09/2015                                        |  |  |  |  |
| Salutation:                                                                        | First Name             | •             |                                                             |  |  |  |  |
| Extra Name:                                                                        | First Name Last Name   | -             | Update Communication Generation Date With                   |  |  |  |  |
| Joint Salutation Usage                                                             |                        |               | Communication Date                                          |  |  |  |  |
|                                                                                    |                        |               | <ul> <li>System Date</li> <li>User Supplied Date</li> </ul> |  |  |  |  |
| Joint Name:                                                                        |                        | <b>T</b>      |                                                             |  |  |  |  |
| Org Communication Us                                                               | age                    |               | Update Communication Completed Date With                    |  |  |  |  |
| Org Recipient:                                                                     | Organization Mail      |               | Communication Date                                          |  |  |  |  |
| Contact Name:                                                                      | First Name             | -             | System Date     System Date                                 |  |  |  |  |
| Contact Name.                                                                      |                        |               | O User Supplied Date                                        |  |  |  |  |
| Output Settings                                                                    |                        |               |                                                             |  |  |  |  |
| *Sort Option:                                                                      | Country, Postal        |               |                                                             |  |  |  |  |
|                                                                                    | Country, Postar        | •             |                                                             |  |  |  |  |
| Online Preview                                                                     |                        |               |                                                             |  |  |  |  |
| Send to Printer                                                                    |                        |               |                                                             |  |  |  |  |
| Send to File                                                                       |                        |               |                                                             |  |  |  |  |
| Create Envelopes                                                                   |                        |               |                                                             |  |  |  |  |
| Create Labels                                                                      |                        |               |                                                             |  |  |  |  |
| Missing Critical Data                                                              |                        |               |                                                             |  |  |  |  |
| Produce Communi                                                                    | Produce Communication  |               |                                                             |  |  |  |  |
| Save Return to Search                                                              | Notify                 |               | E-Add Update/Display                                        |  |  |  |  |

#### • Usage Tables > Person Communication Usage

- 1. Fields in this group box are available for input only if **the ID Selection** field on the **Selection Parameters** page is set to All IDs, All Person IDs, or One Person ID.
- 2. If the field is available, you must enter the usage to apply.
- Address: Select appropriate Address from the Address Usage Table look up values. Note: Cannot send to multiple addresses. Once an address is found, the communication goes.
- 4. Address Name, Salutation, and Extra Name: Derived from the Name Usage Table.
- 5. Note: Email communications need an "Email" Address Usage Type
  - a. Warning from PeopleBooks regarding Communication Usage:
    - i. If the Communication Generation process encounters IDs that are set to receive an email but the address usage does not include email

CommGen – Part II Defining and Assigning Communications

PeopleSoft CS 9.0

types, the process cannot send the email and therefore will not generate the communication for those IDs.

- When the method selected on the Selection Parameters page is Email or Preferred, then the address usage must include email types or a combination of address types and email types; at least one template for the main letter code must be for emails.
- Usage Tables > Joint Salutation Usage
- Usage Tables > Org Communication Usage
- Communication Processing Dates > Communication Date Range Selection
  - 1. Enter the date range of the communication records from which to extract data.
  - 2. The **From Date** and **To Date** ranges are inclusive of the dates that you enter.
  - 3. **IMPORTANT NOTE:** If you set the **Communication Date Range Selection** to a very short period, there will be no output. The process will only print letters which were created within the Date Range. So set it for a long interval to avoid problems.
- Communication Processing Dates > Update Communication Generation Date With
  - 1. Default is System Date
- Communication Processing Dates > Updated Communication Completed Date With
  - 1. Default is System Date
- Output Settings
  - 1. Online Preview:
    - Select to preview the output online in PeopleSoft Report Manager. When selected, the system sends a sample of all related outputs for Letters and Emails to PeopleSoft Report Manager with corresponding links for you to click to preview each output.
    - b. Previews do not cause communications to be marked completed.
    - c. No information is entered in the Person or Organization Communication Management components for the communication.
    - d. When generating communications for multiple IDs, the online preview functionality extracts data for previews of only the first 10 IDs and their enclosures and recipients.
    - e. Report Manager Output: Under the Report and Report Description columns are displayed the names of the sample communications as PDFs.
      - i. The names include the Letter Code, the EmplID, the recipient's name, and a sequence number (1 through 10).
      - ii. For example, for the S4E letter, a typical Report name/Report Description might be *S4E* [999999 JOHN JONES 7] – *S4E.pdf*

CommGen – Part II Defining and Assigning Communications

PeopleSoft CS 9.0

| older:          | Instance:          | to:                       | Refresh                 |                 |                   |
|-----------------|--------------------|---------------------------|-------------------------|-----------------|-------------------|
| Vame:           | Created On:        | 1                         | Last                    | -               | Days              |
| Reports         | 1                  | Personalize   Find   View |                         | First 🚺 1-13 of |                   |
| <u>Report</u>   | Report Description | Folder Name               | Completion<br>Date/Time | Report<br>ID    | Proces<br>Instanc |
| <u>84E</u><br>1 | S4E                | General                   | 04/02/15<br>3:49PM      | 670213          | 55184             |
| 2               |                    | General                   | 04/02/15<br>3:49PM      | 670209          | 55184             |
| 3               |                    | General                   | 04/02/15<br>3:49PM      | 870212          | 55184             |
| 4               |                    | General                   | 04/02/15<br>3:49PM      | 670216          | 55184             |
| 5               |                    | General                   | 04/02/15<br>3:49PM      | 670215          | 5518              |
| 6               |                    | General                   | 04/02/15<br>3:49PM      | 670214          | 5518-             |
| 7 SCC COMMGEN   | SCC_COMMGEN        | General                   | 04/02/15<br>3:49PM      | 670206          | 55184             |
| 8<br>8          | S4E                | General                   | 04/02/15<br>3:49PM      | 670211          | 5518              |
| 9               |                    | General                   | 04/02/15<br>3:49PM      | 670210          | 5518              |
| 10              |                    | General                   | 04/02/15<br>3:49PM      | 670208          | 5518              |

e. If you click on one of the ten links to the sample communications in Report Manager under the Report Column, you can view a PDF version of the output, complete with all the variable data that was added to the Template.

04/02/15

3:49PM

670207

551844

f. Email Address: If Online Preview is selected, and if on the Selection Parameters page, the Communication Method Usage is either Email or Preferred, then the Email Address field appears. Enter an email address that you can access to see how the emails will be sent.

| Output Settings |                 |   |  |  |  |  |
|-----------------|-----------------|---|--|--|--|--|
| *Sort Option:   | Country, Postal | T |  |  |  |  |
| Online Preview  | Email Address:  |   |  |  |  |  |
| Send to Printer |                 |   |  |  |  |  |

General

g. Note: When emails are generated, the main letter code template is used as the body text of the email. To do so, the Communication Generation process automatically converts the format of the main letter template to HTML format. If enclosures are assigned, they are sent as attachments and their

#### CommGen – Part II Defining and Assigning Communications

PeopleSoft CS 9.0

format is not converted. The process uses their default output type as set in the report definition.

- h. When you select **Online Preview** for an email communication, the system sends samples of the generated outputs to the specified email address.
  - i. It also includes the output samples in PeopleSoft Report Manager.
  - ii. In Report Manager, you can view the outputs for the main letter code in HTML format.
- i. Generating Emails and Letters at the Same Time:
  - Because the Communication Generation process can generate emails and letters at the same time (if you use the Communication Preferences feature), run the process a second time, but this time do not enter an email address for the Online Preview.
  - ii. The outputs for the main letter code will not be converted into HTML format and you can see exactly what the outputs will look like.
- j. Notes regarding Output Settings:
  - i. You cannot save an email to the printer or to a file
  - ii. You cannot send communications set to Online Preview to the printer.
  - iii. You cannot save communications set to Online Preview to a file.
- 2. Send to Printer and Destination Printer:
  - a. If the **Communication Method Usage** is either **Letter** or **Preferred** on the Selection Parameters page, then the **Send to Printer** option is available.
    - Select the check box to send letter communications directly to the printer. When selected, the **Destination Printer** field appears. You must enter the path to the printer.

| Output Settings |                      |
|-----------------|----------------------|
| *Sort Option:   | Country, Postal      |
| Online Preview  |                      |
| Send to Printer | Destination Printer: |

- 2. When you are generating letters, you can retrieve the output at the specified printer or by clicking the View Generated Communication link in each processed ID's Person or Organization Communication component (if the letter code is set to save the data to the communication record), or both.
- 3. Send to File and File Path:
  - a. If the communication method usage is either Letter or Preferred on the Selection Parameters page, then the Send to File option is available.

#### CommGen – Part II Defining and Assigning Communications

PeopleSoft CS 9.0

 Select the check box to save the generated letter communications as a single file. When selected, the File Path field appears. You must specify the file path to use.

| Output Settings  |                 |   |  |  |  |  |
|------------------|-----------------|---|--|--|--|--|
| *Sort Option:    | Country, Postal | ~ |  |  |  |  |
| Online Preview   |                 |   |  |  |  |  |
| Send to Printer  |                 |   |  |  |  |  |
| Send to File     | File Path:      |   |  |  |  |  |
| Create Envelopes |                 |   |  |  |  |  |
| Create Labels    |                 |   |  |  |  |  |

- c. When the process runs, it sorts and merges all the final letters into one file and saves it to the file path that you entered. The filename is CommGen\_<process instance nbr>.pdf, where <process instance nbr> is the unique process instance number assigned by the Communication Generation process for that run.
- d. You can use the file to make last-minute changes to the communications or send to a third-party vendor such as a mailing company.
- 4. Warning from PeopleTools regarding Output Settings:
  - a. When generating letters, you must select either Send to File or Send to Printer to ensure the ability to retrieve and view the letter outputs. If you do not select either Send to File or Send to Printer, you must manually navigate to each processed ID's communication component to retrieve and view the output. However, the output is in the communication record only if the assigned letter code is set to save it there.
  - b. For emails, the process automatically sends the generated communication to each processed ID. You cannot retrieve and view an email output before sending. You can however, select Send to File or Send to Printer to retrieve and view the email that was sent.
- 5. Missing Critical Data
  - a. Under the **Missing Critical Data** section, choose **Produce Communication** but do not choose **Complete Communication**. If an applicant's record does not contain certain critical data (such as name and address), then the letter will not be completed. Then it can be checked, the issue addressed, and the letter reprinted.

## • Email Parameters Tab (third page)

1. From: You can enter a real or bogus email address (it just needs to be in email format). If it is not a valid email, your template should include text similar to: *This email was sent by an automated system. Do not reply to this email address.* 

CommGen – Part II Defining and Assigning Communications

#### PeopleSoft CS 9.0

- 2. **Subject:** Enter a subject heading for the email correspondence.
- 3. Reply to: (Optional) Enter if you want to have a "Reply to" address in the email.
- 4. Sender: (Optional) Enter if you want to have a "Sender" address in the email.
- 5. **Bounce to:** (Optional) If desired, enter email address where invalid deliveries of emails will bounce to.
- 6. **Importance** and **Sensitivity:** Options that you select in these group boxes appear in the email transmission for the recipient to see.

# 21. Person Communication – Communication Outcome - View Generated

## Communication

- Access the Communication Management Page. Navigation: Campus Communications > Communications > Communication Management
- **Purpose:** View what was actually sent to recipient.
- Template is regenerated each time. File is not saved.
- Dates that communications were sent are preserved based on effective date.
- Below are two examples on the Search Page, showing variations in criteria. If you know the EmpIId for the individual, you can simply add the ID or you can enter the First and Last Name. To narrow it down, you can populate other fields such as the Communication Date to encompass a range of dates.

| Communication Management                                                                      |               |                                       | Communication Management |                                                                                  |                     |                   |     |  |
|-----------------------------------------------------------------------------------------------|---------------|---------------------------------------|--------------------------|----------------------------------------------------------------------------------|---------------------|-------------------|-----|--|
| Enter any information you have and click Search. Leave fields blank for a list of all values. |               |                                       |                          | Enter any information you have and click Search. Leave fields blank for a list ( |                     |                   |     |  |
| Find an Existing Value                                                                        | Add a New Va  | lue                                   |                          | Find an Existing Value                                                           | <u>A</u> dd a New V | alue              |     |  |
| ▼ Search Criteria                                                                             |               |                                       |                          | <ul> <li>Search Criteria</li> </ul>                                              |                     |                   |     |  |
| ID:                                                                                           | begins with 🗸 | · · · · · · · · · · · · · · · · · · · | Q                        | ID:                                                                              | begins with         | •                 | Q   |  |
| Sequence Number:                                                                              | = ~           |                                       |                          | Sequence Number:                                                                 | = •                 |                   |     |  |
| Communication Date:                                                                           | = 🗸           |                                       | 31                       | Communication Date:                                                              | = •                 |                   | 31  |  |
| Academic Institution:                                                                         | begins with V | WSLYN                                 |                          | Academic Institution:                                                            | begins with         | 7                 | Q   |  |
| Administrative Function:                                                                      | begins with V |                                       |                          | Administrative Function:                                                         | begins with         | 7                 | Q   |  |
| Communication Category:                                                                       |               | 1                                     |                          | Communication Category:                                                          | begins with         | 7                 | Q   |  |
| Communication Context:                                                                        | begins with V |                                       |                          | Communication Context:                                                           | begins with         | GREG              | Q   |  |
| National ID:                                                                                  | begins with V | 1<br>                                 |                          | National ID:                                                                     | begins with         | 7                 |     |  |
| Campus ID:                                                                                    | begins with V |                                       |                          | Campus ID:                                                                       | begins with         | 7                 |     |  |
| Last Name:                                                                                    | begins with V | J.                                    |                          | Last Name:                                                                       | begins with         | 7                 |     |  |
|                                                                                               | begins with V | 1                                     |                          | First Name:                                                                      | begins with         | 7                 |     |  |
| First Name: begins with V                                                                     |               |                                       |                          | Case Sensitive                                                                   |                     |                   |     |  |
|                                                                                               |               |                                       |                          |                                                                                  |                     |                   |     |  |
| Search Clear Ba                                                                               | sic Search 📳  | Save Search Criteria                  |                          | Search Clear Ba                                                                  | sic Search          | Save Search Crite | ria |  |

• Once the search is finished, a list of communications appears at the bottom of the page. An example showing some of the columns in the first few rows is below (the Emplids and Names are blocked out):

#### CommGen – Part II Defining and Assigning Communications

```
PeopleSoft CS 9.0
```

| rch Results |            |                      |      |                         |                        |         |
|-------------|------------|----------------------|------|-------------------------|------------------------|---------|
|             | munication | Academic institution | Name | Administrative Function | Communication Category | Communi |
| 04/0        | 2/2015     | WSLYN                |      | GEN                     | SBALNC                 | SPRCLT  |
| 04/0        | 2/2015     | WSLYN                |      | GEN                     | SBALNC                 | SPRCLT  |
| 04/0        | 2/2015     | WSLYN                |      | GEN                     | SBALNC                 | SPRCLT  |
| 04/0        | 2/2015     | WSLYN                |      | GEN                     | SBALNC                 | SPRCLT  |
| 04/0        | 2/2015     | WSLYN                |      | GEN                     | SBALNC                 | SPRCLT  |
| 04/0        | 2/2015     | WSLYN                |      | GEN                     | SBALNC                 | SPRCLT  |
| 04/0        | 2/2015     | WSLYN                |      | GEN                     | SBALNC                 | SPRCLT  |
| 04/0        | 2/2015     | WSLYN                |      | GEN                     | SBALNC                 | SPRCLT  |
| 04/0        | 2/2015     | WSLYN                |      | GEN                     | SBALNC                 | SPRCLT  |
| 04/0        | 2/2015     | WSLYN                |      | GEN                     | SBALNC                 | SPRCLT  |
| 04/0        | 2/2015     | WSLYN                |      | GEN                     | SBALNC                 | SPRCLT  |
| 04/0        | 2/2015     | WSLYN                |      | GEN                     | SBALNC                 | SPRCLT  |
| 04/0        | 2/2015     | WSLYN                |      | GEN                     | SBALNC                 | SPRCLT  |

- In addition to these columns, there are other columns that serve to identify the individuals who have had this communication assigned to them.
- Click on the desired row, and the Person Communication page opens.

| Person Communicatio  | on Communicatio | on Recipient Data      |                    |                        |
|----------------------|-----------------|------------------------|--------------------|------------------------|
|                      |                 | ID:                    | • •                | *                      |
|                      |                 |                        |                    |                        |
| Communication Ass    | ignment         |                        |                    |                        |
| Assign DateTime:     | 05/22/2015 3:57 | :05PM                  |                    |                        |
| *Function:           | STRM Q          | Student Term           |                    | Variable Data          |
| *Institution:        | Wesleyan Univer | sity 🔻                 |                    |                        |
| Comm Key:            | Q               |                        |                    |                        |
| *Category:           | GREG Q          | Registration Status    |                    |                        |
| *Context:            | GREG Q          | Regsistration Status   |                    |                        |
| *Method:             | EQ              | E-Mail                 |                    |                        |
| *Direction:          | Outgoing Commu  | inication V            |                    |                        |
| Letter Code:         | G1A 🔍 Summe     | r Session Reg Status   | Include Enclosures | Enclosures             |
| Communication Pro    | cess Details    |                        |                    | Checklist Association  |
| Communication Date   | e: 05/22/2015   | Begin Time:            | End Time:          | Sequence:              |
| Comments:            |                 |                        | / Print Comment    | Item Sequence:         |
| Communication ID:    |                 |                        |                    |                        |
| Department:          |                 | Q                      |                    |                        |
| Create Joint Com     | imunications    |                        |                    |                        |
| Communication Out    | come            |                        |                    |                        |
| Communication Ger    | neration Date:  | 05/22/2015             |                    |                        |
| Communication (      | Completed       | Date Activity Complete | d: 05/22/2015 🛐    |                        |
| Unsuccessful Ou      | tcome           | Reason:                |                    | •                      |
| Language Used        | English V       |                        |                    |                        |
| Method Used          | E-Mail 🔻        |                        |                    |                        |
| Process Used         | CommGen V       | View Generated Commu   | nication           |                        |
| Process Instance     | 562514          |                        |                    |                        |
| Person Communication |                 |                        | r                  | 🗈 Add 🔊 Update/Display |

• To understand the details of this page, read over the next section "Assign a Communication to an Individual."

CommGen – Part II

**Defining and Assigning Communications** 

PeopleSoft CS 9.0

- Review the fields to be sure this is the communication you are looking for, and then click on the **View Generated Communication** button.
- The View Communication page opens:

|                | •                              | ID: | 0,   |
|----------------|--------------------------------|-----|------|
| View Generated | l Communication<br>Description |     | ew   |
| G1A            | Summer Session Reg Status      | -   | View |

- Click on View. A complete copy of the communication open (RTF Template) opens.
- Considerations:
  - 1. You really want to run your 3C Engine and CommGen as close together as possible. Otherwise, the population might be out of date.
  - 2. If you schedule them separately, the 3C Engine might not finish before the CommGen starts i.e. incomplete population.

## 22. Assign a Communication to an Individual

- This demonstration of assigning a Communication to an individual illustrates the use of the **Communication Management** pages. You can access the **Communication Management** pages as described here, or you can access them by clicking the Communication button on pages throughout the system. You will see this references pages spoken of in the previous demonstration.
- Open the Communication Management page: Navigation: Campus Community > Person Communication > Communication Management

#### CommGen – Part II Defining and Assigning Communications

PeopleSoft CS 9.0

| Favorites Main Menu > C                                                                       | ampus Commu   | nity > Communications >                                                                                                    | Person Communications | > Communication Management |  |  |  |
|-----------------------------------------------------------------------------------------------|---------------|----------------------------------------------------------------------------------------------------|-----------------------|----------------------------|--|--|--|
| Communication Management                                                                      |               |                                                                                                    |                       |                            |  |  |  |
| Enter any information you have and click Search. Leave fields blank for a list of all values. |               |                                                                                                    |                       |                            |  |  |  |
| Find an Existing Value                                                                        |               |                                                                                                    |                       |                            |  |  |  |
| <ul> <li>Search Criteria</li> </ul>                                                           |               | aue                                                                                                    |                       |                            |  |  |  |
|                                                                                               |               |                                                                                                    |                       |                            |  |  |  |
| ID:                                                                                           | begins with N |                                                                                                    | Q                     |                            |  |  |  |
| Sequence Number:                                                                              | - 🗸           |                                                                                                    |                       |                            |  |  |  |
| Communication Date:                                                                           | - 🗸           |                                                                                                    | 31                    |                            |  |  |  |
| Academic Institution:                                                                         | begins with   | /                                                                                                    | Q                     |                            |  |  |  |
| Administrative Function:                                                                      | begins with N | <ul> <li>Image: A second second s</li></ul> | Q                     |                            |  |  |  |
| Communication Category:                                                                       | begins with N | ·                                                                                                    | Q                     |                            |  |  |  |
| Communication Context:                                                                        | begins with   |                                                                                                    |                       |                            |  |  |  |
| National ID:                                                                                  | begins with   |                                                                                                    |                       |                            |  |  |  |
| Campus ID:                                                                                    | begins with N |                                                                                                    |                       |                            |  |  |  |
| Last Name:                                                                                    | begins with N | I                                                                                                    | 7                     |                            |  |  |  |
| First Name:                                                                                   | begins with 🚿 | <ul> <li>Image: A set of the set of the</li></ul>  |                       |                            |  |  |  |
|                                                                                               |               |                                                                                                    |                       |                            |  |  |  |
|                                                                                               |               |                                                                                                    |                       |                            |  |  |  |
|                                                                                               |               |                                                                                                    |                       |                            |  |  |  |
| Search Clear Ba                                                                               | sic Search 📳  | Save Search Criteria                                                                                                    |                       |                            |  |  |  |

- Enter the ID of the individual in the first box and click on Add a New Value.
- When the next page opens, click on the Add button.

| Communication Management                 |
|------------------------------------------|
| Find an Existing Value Add a New Value   |
| ID:                                      |
| Add                                      |
| Find an Existing Value   Add a New Value |

• The Communication Management page opens as follows:

## CommGen – Part II

Defining and Assigning Communications

| Person Communication | n Communication Re      | cipient Data             |                    |                        |
|----------------------|-------------------------|--------------------------|--------------------|------------------------|
|                      |                         | ID:                      | <b>O</b>           | k -                    |
|                      |                         |                          | -                  |                        |
| Communication Assi   | gnment                  |                          |                    |                        |
| Assign DateTime:     | 12/03/2015 3:45:07PM    | И                        | (                  |                        |
| *Function:           | Q                       |                          |                    | Variable Data          |
| *Institution:        | Wesleyan University     | T                        |                    |                        |
| Comm Key:            | Q                       |                          |                    |                        |
| *Category:           | Q                       |                          |                    |                        |
| *Context:            | Q                       |                          |                    |                        |
| *Method:             | Q                       |                          |                    |                        |
| *Direction:          |                         | Ŧ                        |                    |                        |
| Letter Code:         |                         |                          | Include Enclosures | Enclosures             |
| Communication Proc   |                         |                          |                    | Checklist Association  |
| Communication Date   | : 12/03/2015 🙀          | Begin Time:              | End Time:          | Sequence:              |
| Comments:            |                         |                          | 🖉 🔲 Print Comment  | Item Sequence:         |
| Communication ID:    |                         |                          |                    |                        |
| Department:          | Q                       |                          |                    |                        |
| Create Joint Com     | munications             |                          |                    |                        |
| Communication Outc   | ome                     |                          |                    |                        |
| Communication Gen    | eration Date:           |                          |                    |                        |
| Communication C      | ompleted                | Date Activity Completed: | <b>H</b>           |                        |
| Unsuccessful Out     | come                    | Reason:                  |                    | •                      |
| Language Used        | •                       |                          |                    |                        |
| Method Used          | T                       |                          |                    |                        |
| Process Used         | T                       |                          |                    |                        |
|                      |                         |                          |                    |                        |
| Save Notify          | Communication Destricts | Dete                     |                    | 🖪 Add 🖉 Update/Display |
| Person Communication | Communication Recipien  | t Data                   |                    |                        |

- Enter or verify the following under Communication Assignment:
  - i. Function Select the appropriate Administrative Function
  - ii. Variable Data see below
  - iii. Institution should be filled in with Wesleyan University
  - iv. Comm Key Based on the Function chosen, you will be given a list of possible Comm Keys. Select the desired Comm Key. NOTE: If you do not use a valid communication speed key, you must enter the category, context, method, direction, and letter code values manually.
  - v. Category Populates based on the Comm Key
  - vi. **Context** Populates based on the Comm Key
  - vii. Method Populates based on the Comm Key
  - viii. **Direction** Populates based on the Comm Key
  - ix. Letter Code Populates based on the Comm Key
  - x. **Include Enclosures** If the select letter is set up to include enclosures, this box is checked. If not, you can check to add the desired enclosures.

CommGen – Part II

Defining and Assigning Communications

PeopleSoft CS 9.0

xi. **Enclosures** - This button is available when the Include Enclosures check box is selected. Click to access the Communication Enclosure page, where you can review, add, or delete enclosures.

# (NOTE: The remaining illustrations are from the PeopleTools section on this topic under "Managing Communications.")

• A filled out **Communication Assignment** section appears as follows:

| Person Communication | n Communication Recipient Data               |
|----------------------|----------------------------------------------|
| Jane Brisebois       | ID: CCCG0001                                 |
|                      |                                              |
| Communication Assig  | gnment                                       |
| Assign DateTime:     | 04/11/2006_2:37:54PM                         |
| *Function:           | ADMA 🔍 Admissions Application Variable Data  |
| *Institution:        | PeopleSoft University 🔽                      |
| Comm Key:            | ٩                                            |
| *Category:           | CG Communication Generation Test             |
| *Context:            | CG Communication Generation Test             |
| *Method:             | L Q Letter                                   |
| *Direction:          | Outgoing Communication                       |
| Letter Code:         | CG Communication Generation Test             |
| Communication Proc   | ess Details Checklist Association            |
| Communication Date   | : 04/11/2006 Begin Time: End Time: Sequence: |
| Comments:            | Bonjour! Ceci est un test pour CCCG0001.     |
| Communication ID:    | KU0007 Ccherty,Betty                         |
| Department:          | Q                                            |
| Create Joint Com     | munications                                  |

• If required, click on the yellow Variable Data button. The Variable Data page appears as follows:

| Academic Career:         | Q   |
|--------------------------|-----|
| Student Career Nbr:      | 0   |
| Application Nbr:         | Q   |
| Application Program Nbr: | 0 Q |

i. On this page you can view or enter the required variable data associated with the specified function. If you make entries, click OK.

#### CommGen – Part II

**Defining and Assigning Communications** 

PeopleSoft CS 9.0

ii. Proceed to the **Communications Details** portion of the page:

| Communication Proces        | ss Details                                |                          |                  | Checklist Association |  |  |
|-----------------------------|-------------------------------------------|--------------------------|------------------|-----------------------|--|--|
| Communication Date:         | 04/11/2006 🛐                              | Begin Time:              | End Time:        | Sequence:             |  |  |
| Comments:                   | Bonjour! Ceci est u                       | in test pour CCCG0001.   | // Print Comment | Item Sequence:        |  |  |
| Communication ID:           | KU0007                                    | Locherty,Betty           |                  |                       |  |  |
| Department:                 | Q                                         |                          |                  |                       |  |  |
| Create Joint Communications |                                           |                          |                  |                       |  |  |
| Communication Outcome       |                                           |                          |                  |                       |  |  |
| Communication Gener         | Communication Generation Date: 11/06/2009 |                          |                  |                       |  |  |
| Communication Completed     |                                           | Date Activity Completed: | 11/06/2009 🛐     |                       |  |  |
| Unsuccessful Outcome        |                                           | Reason:                  |                  | *                     |  |  |
| Language Used               | English 🖂                                 |                          |                  |                       |  |  |
| Method Used                 | Letter 🖂                                  |                          |                  |                       |  |  |
|                             | CommGen 🔽                                 | View Generated Communic  | cation           |                       |  |  |

- i. **Communication Date -** The default communication date is the system's current date. You can override this date. Enter the date on which the communication should be processed.
- ii. Begin Time and End Time Enter the times when the communication begins and ends.
- iii. **Comments** Enter comments to further identify or describe the communication for this individual. If comments are associated with the communication speed key, the system automatically displays them here. You can change these comments or delete them.
- iv. **Print Comment –** Check to print comments on the communication.
- v. **Communication ID** Enter the ID of the staff person who communicated with or is initiating this communication with the individual.
- vi. **Department -** (Optional) Enter the department within your institution that is responsible for assigning this communication.
- vii. **Create Joint Communications** This check box is available only if the individual to whom you are assigning the communication has a joint relationship on the Relationships component and if the letter code on the Standard Letters page is set to allow joint communications. When available, select this check box to address the communication jointly to this individual and the related individual identified on the Relationships page.
- viii. **Checklist Association** The system automatically populates the fields in this group box only when the communication is created as part of a checklist.
- The fields in the **Communication Outcome** section are automatically completed to indicate the outcome of the communication, at which point the fields become uneditable. If you do not use either of the processes and you want to track the communication outcome, you must manually enter the appropriate values in the fields.
  - i. **Communication Generation Date** The system displays the date and time when the process generated the communication.

CommGen – Part II Defining and Assigning Communications

- ii. **Communication Completed** Select the check box to indicate that the communication was generated. For example, the communication is complete if the phone call was made or if the letter was generated. If you are using a communication speed key, the system might select this check box for you, depending on information associated with that Comm Key.
- iii. **Date Activity Completed -** Enter the date when completing the communication. The Communication Generation process populates this date with the Update Communication Completed Date With date from their respective run control page. You can manually override this date.
- iv. Unsuccessful Outcome Select this check box to indicate that the communication was unsuccessful. For example, if no one answered the phone or the letter was returned as undeliverable. If you are using a communication speed key, the system might select this check box for you, depending on information associated with that Comm Key.
- v. **Reason -** Available when the Unsuccessful Outcome check box is selected. Indicates the reason that the communication was unsuccessful.
- vi. **Language Used** and **Method Used -** Displays the values used by the generating process. The Communication Generation process uses the language and method specified on the Communication Generation run control component.
- vii. **Process Used -** Displays the name of the process used to generate the communication: *Letter Gen, Comm Gen,or Manual* if you manually completed the communication.
- viii. **Process Instance -** Appears only when the communication for the ID is marked *Completed* by the Communication Generation, or Envelope and Label Generation process. You cannot change the number. The process instance number is a reference to the communication data used by the process to generate and complete the communication.
- ix. View Generated Communication This link appears only when a communication is generated by the Communication Generation process and the Letter Printed Data field in the Standard Letter Table CS component for the letter code used, is set to *All* or *Name/Address Only.*
- iii. Click Save.